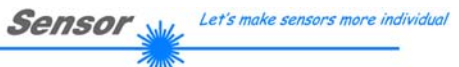

Instruments

# **Bedienungsanleitung Software SI-JET-Scope V4.0**

(PC Software für Microsoft® Windows® 7, 8, 10)

## **für Sensoren der SI-JET Serie mit interner Temperaturkompensation und Kanalabgleich**

Die vorliegende Bedienungsanleitung dient zur Installation der PC-Software für den **SI-JET** Sprühstrahlsensor. Zur Unterstützung der Inbetriebnahme des Sprühstrahlsensors werden in dieser Bedienungsanleitung die einzelnen Funktionselemente der graphischen Windows®-Benutzeroberfläche erklärt.

Die Signalerfassung mit dem Sensor ist sehr flexibel. Der Sensor kann z.B. im Wechsellicht Modus (AC Mode) betrieben werden. Hier ist der Sensor unabhängig gegen Fremdlicht. Auch ein Gleichlichtbetrieb (DC Mode) kann eingestellt werden. Hier ist der Sensor extrem schnell. Die stufenlose Einstellmöglichkeit der integrierten Lichtquelle sowie eine selektierbare Verstärkung des Empfängersignals und eine INTEGRAL Funktion ermöglichen eine Einstellung des Sensors auf nahezu jede Oberfläche.

Der SI-JET Sprühstrahlsensor detektiert die vom Messobjekt transmittierte Strahlung. Als Lichtquelle wird am SI-JET systemabhängig eine Rotlicht LED oder eine Laserdiode mit einstellbarer Sendeleistung eingesetzt. Als Empfänger wird ein integrierter 3-fach-Empfänger für den Links-, Mitte- und Rechts-Anteil des vom Messobjekt transmittierten Lichtes verwendet.

Die Erfassung und Darstellung der Rohdaten erfolgt mit einer 12 Bit Auflösung.

Aus den erfassten Werten für den linken, zentralen und rechten Kanal werden eine Dichte und zwei Symmetriewerte gebildet. Diese Werte und deren individuell einstellbaren Toleranzen bilden einen Zustand ab. Dieser Zustand wird als Vektor bezeichnet.

Den Sensoren der SI-JET Serie können bis zu 31 Vektoren "angelernt" werden, welche direkt auf die Ausgänge ausgegeben werden und bis zu 64, die über Gruppenbildung ausgegeben werden.

Ein besonderes Feature ist, dass dem Sensor zwei völlig voneinander unabhängige Parametersätze eingelernt werden können. Mit dem Eingang IN0 teilt man dem Sensor mit, mit welchem Parametersatz gearbeitet werden soll. Die Vektorenerkennung arbeitet entweder kontinuierlich oder sie wird durch ein externes SPS-Trigger-Signal gestartet. Der jeweils erkannte Vektor liegt entweder als Binärcode an den 5 Digitalausgängen an oder kann direkt auf die Ausgänge ausgegeben werden, wenn nur bis zu 5 Vektoren erkannt werden sollen.

Über den Eingang IN0 können dem Sensor bis zu 31 Vektoren (max. 64 Vektoren im Gruppenmodus) gelernt werden. Dazu muss der entsprechende Auswertemodus per Software eingestellt werden.

In einem weiteren Auswertemodus kann man für die 3 Kanäle Links, Mitte und Rechts jeweils eine Schaltschwelle einstellen. Bei Unterschreitung dieser Schwelle schaltet der jeweilige Ausgang.

Über die RS232-Schnittstelle können Parameter und Messwerte zwischen PC und dem Sensor ausgetauscht werden. Sämtliche Parameter zur Vektorerkennung können über die serielle Schnittstelle RS232 im nichtflüchtigen EEPROM des Sensors gespeichert werden. Nach erfolgter Parametrisierung arbeitet der Sensor im STAND-ALONE Betrieb mit den aktuellen Parametern ohne PC weiter.

Sollte ein Firmwareupdate erforderlich sein, kann dieses sehr einfach über RS232 auch im eingebauten Zustand des Sensorsystems durchgeführt werden ( $\rightarrow$  siehe Anhang "Firmwareupdate über Software Firmware Loader").

Die Sensoren der SI-JET Serie können kalibriert werden (Kanalabgleich). Der Abgleich wird dabei im Durchlichtbetrieb gemacht, wenn sich kein Objekt zwischen dem Sender und Empfänger befindet.

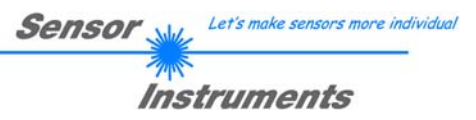

Seite

## **0. Inhalt**

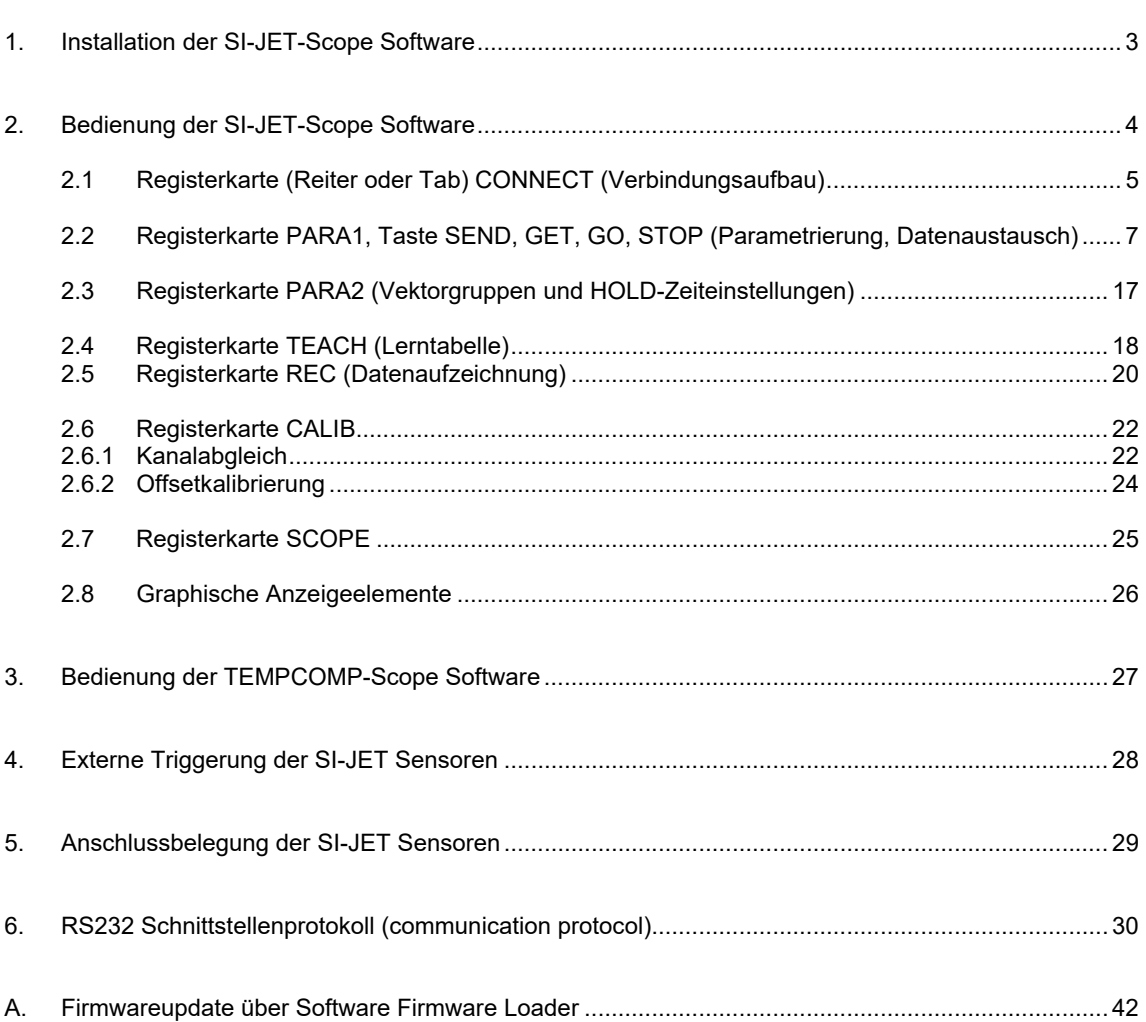

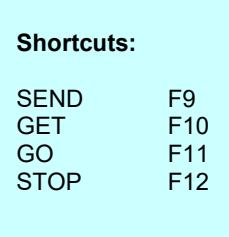

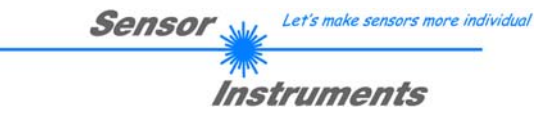

## **1. Installation der SI-JET-Scope Software**

Für eine erfolgreiche Installation der Software müssen folgende Voraussetzungen erfüllt sein:

- Microsoft® Windows® 7, 8, 10
- IBM PC AT oder kompatibler
- VGA-Grafik
- Microsoft®-kompatible Maus
- Serielle RS232-Schnittstelle am PC oder USB Slot oder RJ45 Buchse
- Kabel *cab-las4/PC* für die RS232-Schnittstelle oder *cab-4/USB* für USB Slot oder *cab-4/ETH*

Installieren Sie nun die Software wie im Folgenden beschrieben:

1. Sie können die Software direkt von der Installations-DVD installieren. Auf der DVD befindet sich der Ordner SOFTWARE. In diesem Ordner ist eine SETUP Anwendung. Zum Installieren der Software müssen Sie diese Setup-Anwendung starten. 2. Das Installationsprogramm meldet sich mit einem Dialogfeld und schlägt vor, die Software im Verzeichnis C:\"DATEINAME" auf der Festplatte einzurichten. Akzeptieren Sie den Vorschlag mit **OK** oder [**ENTER**] oder ändern Sie die Pfad-Vorgaben nach Ihren Wünschen. 3. Während der Installation wird eine neue Programm-Gruppe für die Software im Windows Programm-Manager erzeugt. Außerdem wird in der erzeugten Programmgruppe ein Icon für den Start der Software automatisch generiert. Falls die Installation erfolgreich durchgeführt werden konnte, meldet sich das Installationsprogramm mit einer Dialogbox ''Setup OK''. 4. Nach erfolgreicher Installation kann die Software durch Doppelklick auf das Icon mit der linken Maustaste gestartet werden.

WindowsTM ist ein Warenzeichen der Microsoft Corp. VGATM ist ein Warenzeichen der International Business Machines Corp.

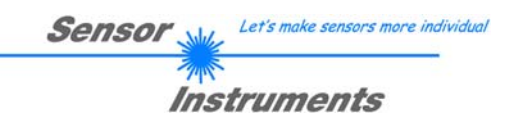

## **2. Bedienung der SI-JET-Scope Software**

### **Bitte lesen Sie diesen Abschnitt zuerst durch, bevor Sie die Einjustierung und Parametrisierung des SI-JET Sensors vornehmen.**

Nach dem Aufruf der SI-JET-Scope Software erscheint folgendes Fenster auf der Windows Oberfläche:

**TIPP!** Damit es zu keinem Problem mit dem Dateipfad-Handling kommt, ist es ratsam die Software als Administrator zur betreiben. Dies kann man entweder fest in den **Eigenschaften** unter **Kompatibilität** einstellen oder man startet die Software mit einem Rechtsklick und wählt "Als Administrator ausführen".

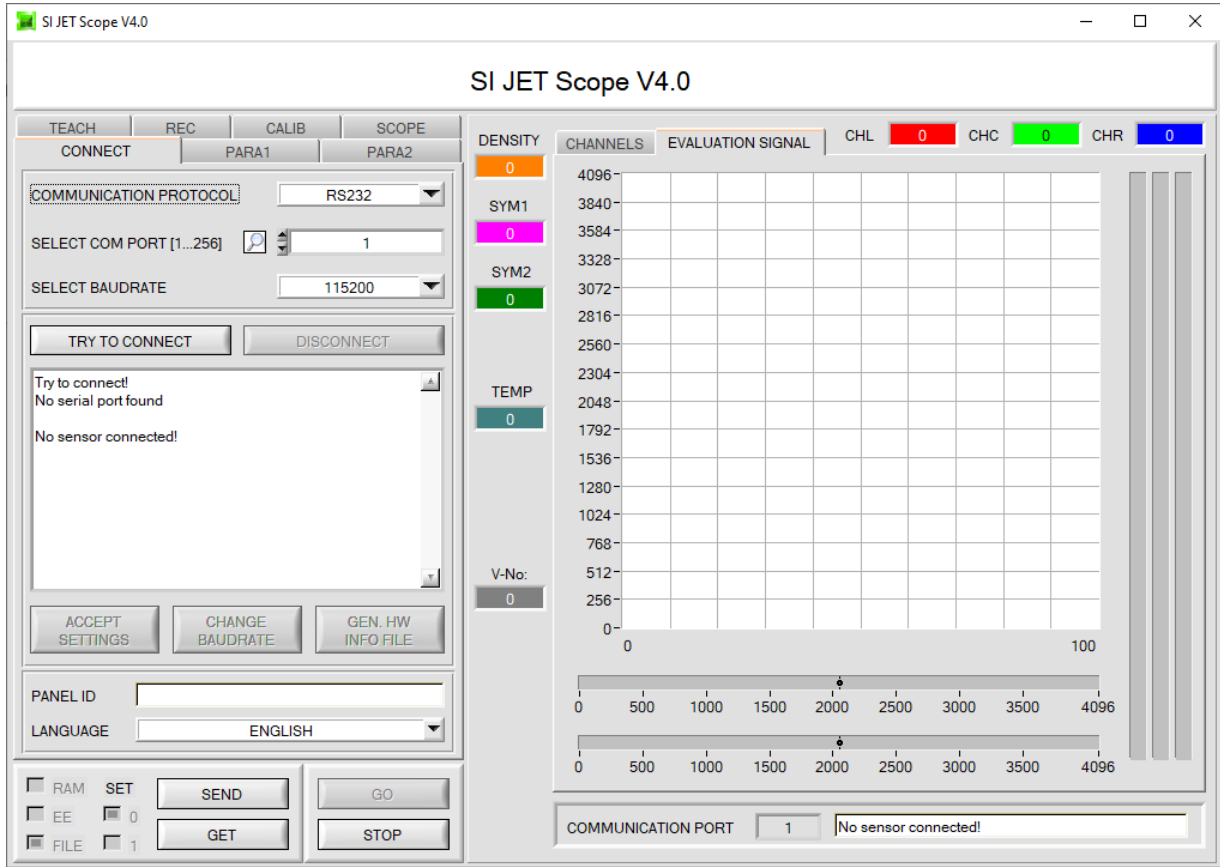

Das Fenster wird in seiner Größe und Position wieder dort platziert, wo es sich beim letzten Verlassen der Software befand. Durch einen Doppelklick mit der rechten Maustaste z.B. unterhalb des Minimierungssymbols wird das Fenster in seiner Originalgröße mittig zentriert.

Kommt es nicht automatisch zu einem Verbindungsaufbau z.B. wenn kein Sensor angeschlossen ist, dann kann die Software im OFFLINE Modus betrieben werden. Im Offline Modus ist lediglich ein Parameteraustausch mit einer Datei auf einem Speichermedium möglich. Dies ist für Analysezwecke von Parameterfiles oft hilfreich.

Ist ein Sensor angeschlossen und es kommt trotzdem zu keinem Verbindungsaufbau, dann stimmen entweder die SCOPE Version (Programm auf PC) und die Firmware Version (Programm im Sensor) nicht überein oder man muss die Schnittstelle zum Sensor richtig konfigurieren.

Sollte das Problem eine unterschiedliche Scope und Firmware Version sein, dann muss man sich die zur Firmware passende Scope Version vom Lieferanten besorgen.

Das Konfigurieren der Schnittstelle wird in der Registerkarte CONNECT erklärt.

**Eine Kurz-Hilfe wird durch Drücken der rechten Maustaste auf ein einzelnes Element angezeigt.** 

**Wegen einer besseren Übersicht werden je nach Parametrierung nicht benötigte Parameter, Displays, Graphen etc. ausgegraut oder unsichtbar geschaltet.** 

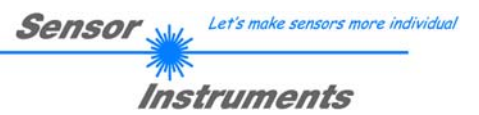

## **2.1 Registerkarte CONNECT**

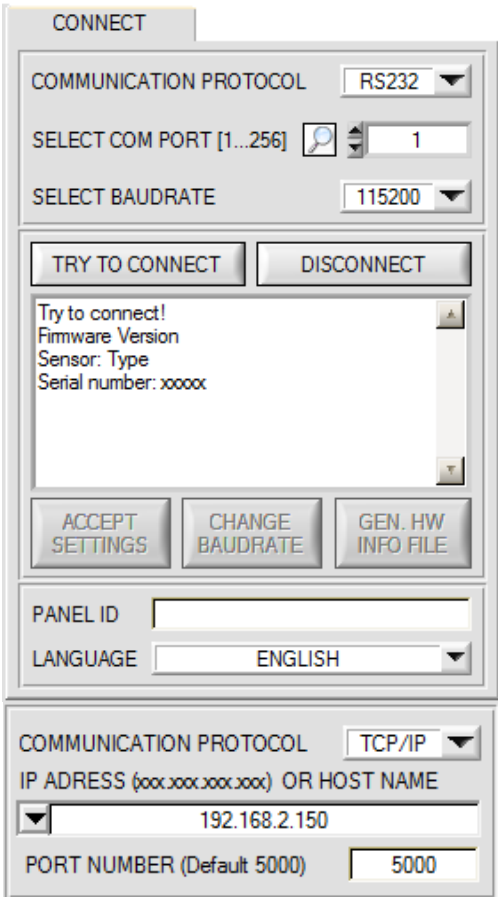

#### **CONNECT:**

Durch Drücken von **CONNECT** öffnet sich eine Ansicht, in der man die Schnittstelle wählen und konfigurieren kann.

In dem Funktionsfeld **COMMUNICATION PROTOCOL** kann entweder ein **RS232** oder ein **TCP/IP** Protokoll ausgewählt werden.

Wählt man **RS232**, kann man mit **SELECT COM PORT** einen Port von 1 bis 256 auswählen, je nachdem an welchem der Sensor angeschlossen ist. Der Sensor arbeitet mit einer eingestellten Baudrate, die über **CHANGE BAUDRATE** verändert werden kann (siehe unten). Sowohl der Sensor als auch die Benutzeroberfläche müssen mit der gleichen Baudrate arbeiten.

Über **SELECT BAUDRATE** stellt man auf der Benutzeroberfläche die Baudrate ein. Sollte die Software nach dem Starten nicht automatisch eine Verbindung aufbauen kann mit **SELECT BAUDRATE** die richtige Baudrate gefunden werden.

Wenn man mit einem Converter arbeitet, dann kann man die **COM PORT** Nummer über den Hardwaremanager in der Systemsteuerung ermitteln.

Durch Drücken auf die Lupe werden alle möglichen COM Ports im Display aufgelistet.

Zur Kommunikation des Sensors über ein lokales Netzwerk wird ein RS232 zu Ethernet Converter benötigt **(cab-4/ETH)**. Dieser ermöglicht es eine Verbindung zum Sensor über das **TCP/IP** Protokoll herzustellen.

Um die **cab-4/ETH** Converter zu parametrisieren (Vergabe von IP-Adresse, Einstellung der Baudrate,…), braucht man die im Internet kostenlos bereitgestellte Software **SensorFinder**.

Um eine Verbindung über den Converter herzustellen, muss dessen IP-Adresse oder HOST Name in das Eingabefeld **IP ADRESS (xxx.xxx.xxx.xxx) OR HOST NAME** eingetragen werden.

Im DROP DOWN Menü (Pfeil nach unten) sind die letzten 10 verwendeten IP Adressen aufgelistet und können durch Anklicken direkt übernommen werden. Die DROP DOWN Liste bleibt auch nach Beenden der Software erhalten.

Die **PORT NUMBER** für das cab-4/ETH ist auf 5000 festgelegt und muss belassen werden.

Nach Drücken von **TRY TO CONNECT** versucht die Software eine Verbindung mit den eingestellten Parametern aufzubauen. Der Status der Kommunikation wird im Anzeigedisplay angezeigt. Meldet sich der Sensor mit seiner FIRMWARE ID, kann man mit **ACCEPT SETTINGS** die eingestellte Verbindungsart beibehalten. Die Software schaltet automatisch auf den Registerkarte **ASSISTANT** um. Erhält man ein **TIMEOUT**, konnte die Software keine Verbindung zum Sensor herstellen. In diesem Fall sollte zunächst geprüft werden, ob das Schnittstellenkabel richtig angebracht wurde, ob der Sensor an Spannung liegt und ob die eingestellten Parameter richtig gewählt wurden. Wurde eine Verbindung mit **ACCEPT SETTINGS** bestätigt, dann startet die Software beim nächsten Aufruf automatisch mit dieser Einstellung.

Mit **DISCONNECT** trennt man die Verbindung vom Sensor zum PC. Die Software schaltet in den OFFLINE Modus in dem nur ein Parameteraustausch mit einer Datei auf einem Speichermedium möglich ist.

Unter **PANEL ID** kann man eine Bezeichnung eingeben, die an verschiedenen Stellen im Programmfenster angezeigt wird, und in verschiedene Files (z.B. Recordfile) mit abgespeichert wird.

Mit dem Eingabefeld **LANGUAGE** kann man eine Sprache einstellen, mit der die einzelnen Controls auf der Oberfläche dargestellt werden. Dies gilt auch für die Hilfe, die mit der rechten Maustaste aufgerufen wird.

#### **Beachte: Grundvoraussetzung für die Messwertübertragung vom PC zum Sensor ist die stabile Funktion der Schnittstelle.**

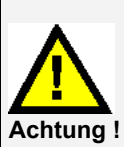

**Aufgrund der begrenzten Datenübertragungsrate über die serielle RS232-Schnittstelle können nur langsame Veränderungen der Rohsignale am Sensor-Frontend im graphischen Ausgabefenster des PC mitverfolgt werden.** 

**Zur Einhaltung der maximalen Schaltfrequenz am Sensor muss zudem der Datenaustausch mit dem PC beendet werden (STOP-Taste drücken).** 

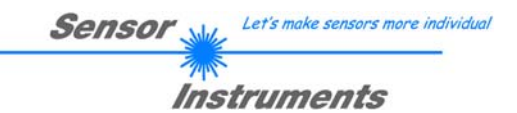

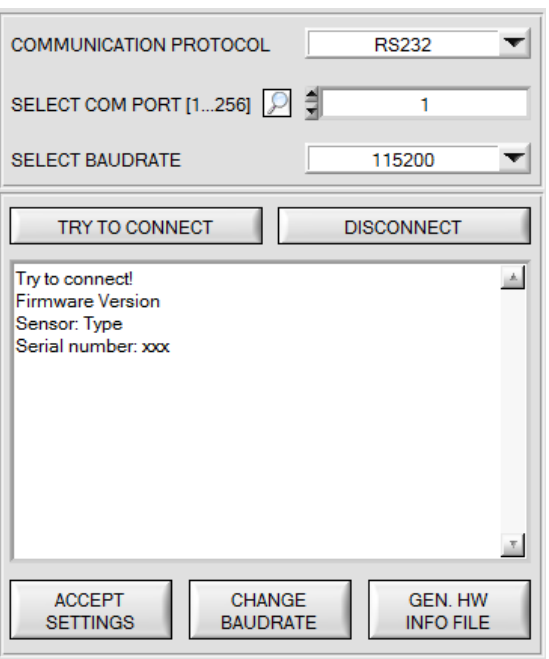

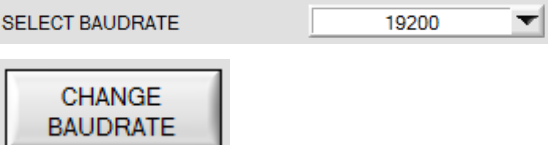

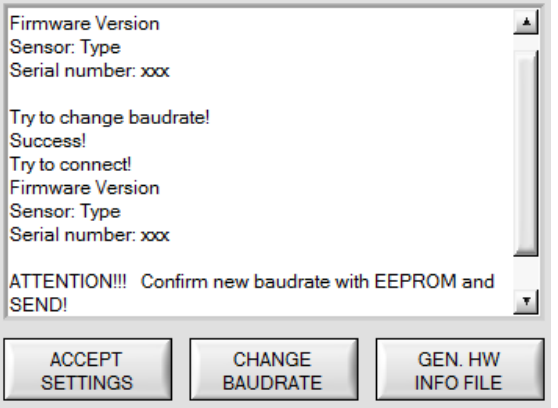

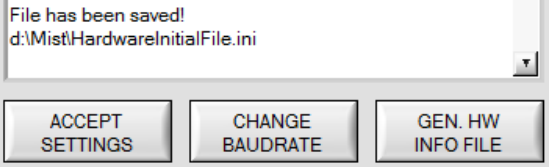

Die Baudrate zur Datenübertragung über die RS232 Schnittstelle kann mit **SELECT BAUDRATE** und **CHANGE BAUDRATE** eingestellt werden.

Zum Ändern muss zuerst über **TRY TO CONNECT** eine Verbindung aufgebaut werden. Erst jetzt ist der Button **CHANGE BAUDRATE** aktiv.

Unter **SELECT BAUDRATE** kann jetzt eine neue Baudrate ausgewählt werden. Durch Drücken von **CHANGE BAUDRATE** wird die neue Baudrate zum Sensor übertragen.

Nachdem die neue Baudrate erfolgreich übertragen worden ist arbeitet der Sensor mit der neuen Baudrate.<br>Außerdem erscheint im Anzeigefenster eine Außerdem erscheint im Anzeigefenster Aufforderung **EEPROM** zu selektieren und anschließend **SEND** zu drücken. Erst nach Drücken von **EEPROM** und **SEND** wird bei einem Hardware-Reset mit der neuen Baudrate gestartet.

Durch Drücken von **ACCEPT SETTINGS** werden die aktuellen Schnittstellen-Einstellungen gespeichert und nach einem Neustart der Software automatisch eingestellt.

Über den Button **GEN. HW INFO FILE** wird ein File erzeugt, in dem alle wichtigen Sensordaten verschlüsselt hinterlegt werden.

Dieses File kann zu Diagnosezwecke an den Hersteller gesendet werden.

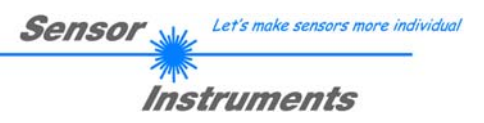

## **2.2 Registerkarte PARA1, Taste SEND, GET, GO, STOP**

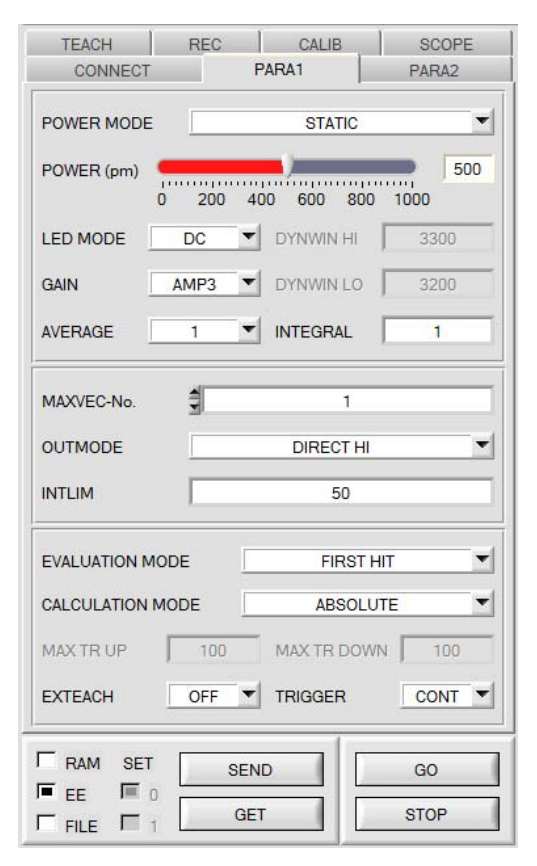

#### **PARA1:**

Durch Drücken von **PARA1** öffnet sich eine Ansicht, in der man die Sensorparameter einstellen kann.

#### **Beachte: Eine Änderung der Funktionsgruppen Parameter wird erst nach Betätigung der SEND-Taste im MEM-Funktionsfeld am Sensor wirksam!**

#### **SEND [F9]:**

Durch Anklicken der Taste **SEND** (bzw. per Shortcut Keytaste F9) werden alle aktuell eingestellten Parameter zwischen PC und dem Sensor übertragen. Das Ziel der jeweiligen<br>Parameterübertragung wird durch den selektierten Parameterübertragung Auswahlknopf (**RAM**, **EEPROM** oder **FILE**) festgelegt.

#### **GET [F10]:**

Durch Anklicken der Taste **GET** (bzw. per Shortcut Keytaste F10) können die aktuellen Einstellwerte vom Sensor abgefragt werden. Die Quelle des Datenaustausches wird über den selektierten Auswahlknopf (**RAM**, **EEPROM** oder **FILE**) festgelegt.

#### **RAM:**

Die aktuellen Parameter werden nach Drücken von **SEND** in den **RAM** Speicher des Sensors geschrieben bzw. nach Drücken von **GET** aus dessen **RAM** Speicher gelesen, d.h. nach Ausschalten der Spannung am Sensor gehen diese Parameter wieder verloren.

#### **EEPROM:**

Die aktuellen Parameter werden nach Drücken von **SEND** in den Speicher des nichtflüchtigen **EEPROMS** im Sensor geschrieben oder durch Drücken von **GET** aus dessen **EEPROM** gelesen, d.h. nach Ausschalten der Spannung am Sensor bleiben die im internen **EEPROM** abgelegten Parameter erhalten.

#### **FILE:**

Die aktuellen Parameter können nach Drücken von **SEND** in ein auswählbares File auf der Festplatte geschrieben werden bzw. durch Drücken von **GET** davon gelesen werden. Nach Drücken von **SEND** oder **GET** öffnet sich eine Dialogbox, in der man das gewünschte File selektieren kann.

#### **GO [F11]:**

Nach Anklicken dieser Taste wird der Datentransfer vom Sensor zum PC über die serielle RS232 Schnittstelle gestartet. Unter **SOURCE** wählt man aus, welche Signale in den Displays und Graphen zur Anzeige gebracht werden.

#### **STOP [F12]:**

Nach Anklicken dieser Taste wird der Datentransfer vom Sensor zum PC über die serielle RS232 Schnittstelle beendet.

#### **SET:**

Arbeitet man mit **TRIGGER=PARA**, dann können dem Sensor zwei Parametersätze abgespeichert werden. Über **SET** wählt man aus, ob die aktuellen Parameter auf der Benutzeroberfläche im Sensor als Parametersatz 0 oder Parametersatz 1 abgespeichert werden sollen.

Über den Eingang IN0 teilt man dem Sensor mit, mit welchem Parametersatz gearbeitet werden soll. **SET** ist nur bei **TRIGGER=PARA** aktiv.

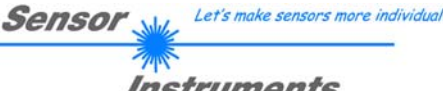

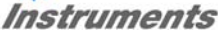

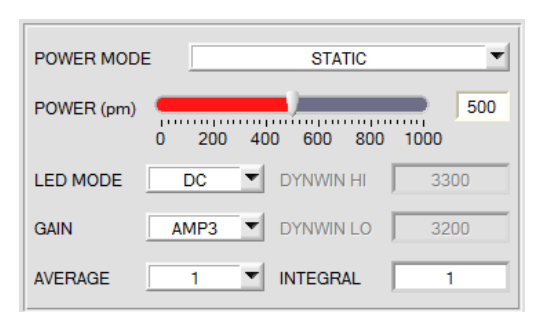

#### **POWER MODE**:

In diesem Funktionsfeld kann die Betriebsart der Leistungsnachregelung an der Sendeeinheit eingestellt werden.

#### **STATIC:**

Die Senderleistung wird entsprechend dem am Schieberegler<br> **POWER** [pm] eingestellten Wert konstant gehalten **Produce Example 1**<br>**Powert in Sepanne Gehalten** (empfohlene Betriebsart). **POWER** kann mit Hilfe des Schiebereglers oder durch Eingabe in die Edit-Box eingestellt werden. Der Wert 1000 bedeutet volle Intensität an der Sendereinheit, beim Wert 0 wird die kleinste Intensität am Sender eingestellt.

#### **DYNAMIC**:

Die LED-Sendeleistung wird automatisch anhand der vom Gegenstand diffus zurückreflektierten Strahlungsmenge dynamisch geregelt. Der Regelkreis versucht anhand der an den Empfängern gemessenen Intensitäten die Sendeleistung automatisch so einzustellen, dass der Dynamikbereich, welcher mit **DYN WIN LO** und **DYN WIN HI** festgelegt wird, möglichst nicht verlassen wird.

#### **LED MODE**:

Hier kann eingestellt werden, wie die integrierte Lichtquelle des Sensors angesteuert wird.

**DC:** In diesem Mode ist der Sensor extrem schnell. Leider ist der Sensor im **DC** Mode leicht Fremdlicht empfindlich. Leuchtet jedoch die Fremdlichtquelle nicht direkt in den Empfänger des Sensors, dann wird das Signal nur sehr geringfügig beeinflusst.

**AC:** Hier ist der Sensor unabhängig gegenüber Fremdlicht. Dies wird dadurch erreicht, dass die integrierte Lichtquelle "moduliert" wird. D.h. das Licht wird ein und ausgeschaltete. Im ausgeschalteten Zustand wird einfach der Fremdanteil im Signal ermittelt und vom eingeschalteten Zustand abgezogen.

#### **GAIN**:

Hier wird die Verstärkung des Empfängers eingestellt. Es können 8 verschiedene Verstärkungsstufen eingestellt werden (AMP1 bis AMP8). **GAIN** sollte so eingestellt werden, dass der Sensor bei einem mittleren **POWER** Wert in seinem Dynamikbereich (CHL, CHC, CHR zwischen 2750 und 3750) arbeitet.

Im **AC** Mode wirkt sich **GAIN** direkt auf die Scanfrequenz aus. Die momentane Scanfrequenz wird in der Registerkarte **SCOPE** angezeigt.

#### **AVERAGE:**

In diesem Funktionsfeld wird die Anzahl der Abtastwerte (Messwerte) eingestellt, über die das am Empfänger gemessene Rohsignal gemittelt wird. Ein größerer **AVERAGE** Vorgabewert reduziert das Rauschen der Rohsignale der Empfangseinheit, gleichzeitig verringert sich die maximal erreichbare Schaltfrequenz des Sensors.

#### **INTEGRAL:**

In diesem Funktionsfeld wird die Anzahl der Abtastwerte (Messwerte) eingestellt, über die das am Empfänger gemessene Rohsignal aufsummiert wird. Durch diese Integralfunktion lassen sich auch extrem schwache Signale sicher erkennen. Ein größerer **INTEGRAL** Vorgabewert erhöht das Rauschen der Rohsignale der Empfangseinheit, gleichzeitig verringert sich die maximal erreichbare Schaltfrequenz des Sensors.

#### **INFO:**

Der **POWER** Schieberegler ist nur im **POWER MODE = STATIC** wirksam. **DYN WIN LO** und **DYN WIN HI** sind nur im **POWER MODE = DYNAMIC** wirksam.

Sensor Let's make sensors more individual Instruments **EVALUATION MODE:**  EVALUATION MODE **FIRST HIT**  $\overline{\mathbf{v}}$ In diesem Funktionsfeld kann der Auswerte-Modus am

SI-JET Sensor eingestellt werden.

In den Auswertemodi **FIRST HIT und VEC5** ist das Funktionsfeld **CALCULATION MODE** aktiv. Aus den Rohdaten **CHL**, **CHC** und **CHR** wird eine Dichte **DENSITY** und zwei Symmetriewerte **SYM1** und **SYM2**  berechnet, die dann entsprechend ausgewertet werden.

Bei dem Auswertemodus **THD CHA** werden für die entsprechenden Kanäle nur Schaltschwellen vergeben. Hier werden zur Auswertung die Rohdaten **CHL**, **CHC** und **CHR** einzeln betrachtet. Ist das aktuelle Signal größer als die eingestellte Schaltschwelle, dann ist der entsprechende Ausgang auf HI. Liegt das Signal darunter, dann geht der Ausgang auf LO.

Die **TEACH TABLE** wird abhängig von **EVALUATION MODE** und **CALCULATION MODE** entsprechend angepasst.

Nachfolgend wird zur Erklärung der Auswertemodi **FIRST HIT und VEC5** die Berechnungsmethode **CALCULATION MODE = ABSOLUTE** herangezogen.

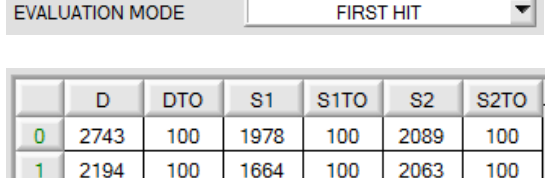

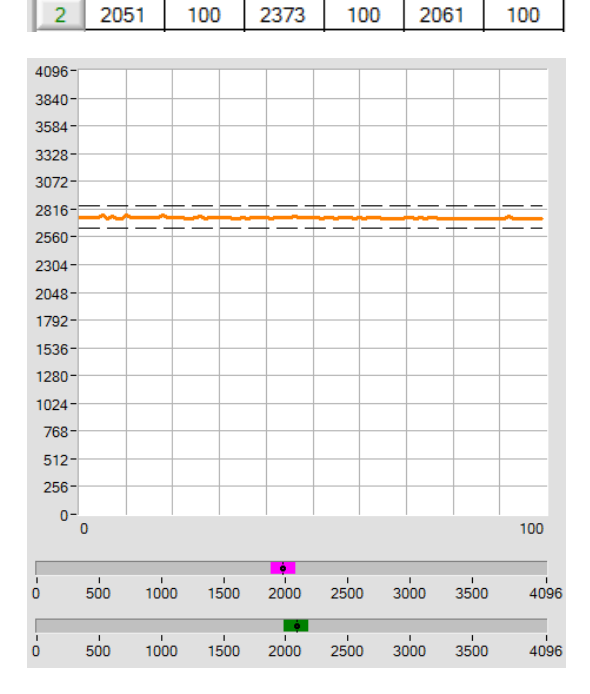

#### **FIRST HIT:**

Die aktuell gemessenen Dichte und Symmetrien werden mit den Vorgabewerten in der **TEACH TABLE**, beginnend mit dem Lernvektor 0, verglichen. Falls beim zeilenweisen Vergleich die aktuellen Werte mit den in der Tabelle eingetragenen Lern-Parametern übereinstimmen, wird dieser erste "Treffer" in der Tabelle als Vektornummer (V-**No**.) angezeigt und an den Digitalausgängen (OUT0 bis OUT4) entsprechend der Einstellung des Parameters **OUTMODE** ausgegeben (siehe **OUTMODE**).

Falls der aktuelle Vektor mit keinem der Lernvektoren übereinstimmt, wird der Vektorcode **V-No**. = 255 gesetzt ("Fehlerzustand").

**Tipp!** Möchte man z.B. nur die Dichte **DENSITY** kontrollieren und man legt keinen Wert auf die Symmetrie **SYM1** oder **SYM2**, dann kann man für **S1TO** oder **S2TO** eine Toleranz von 4096 wählen, somit ist dieses Prüfkriterium immer erfüllt.

**Tipp!** Eine Eingabe in eine Zelle der Tabelle erfolgt entweder mit einem Doppelklick auf die jeweilige Zelle, oder durch Markieren der Zelle und Drücken von F2.

**Tipp!** Die Lernvektoren werden erst nach Drücken von **SEND** aktiviert!

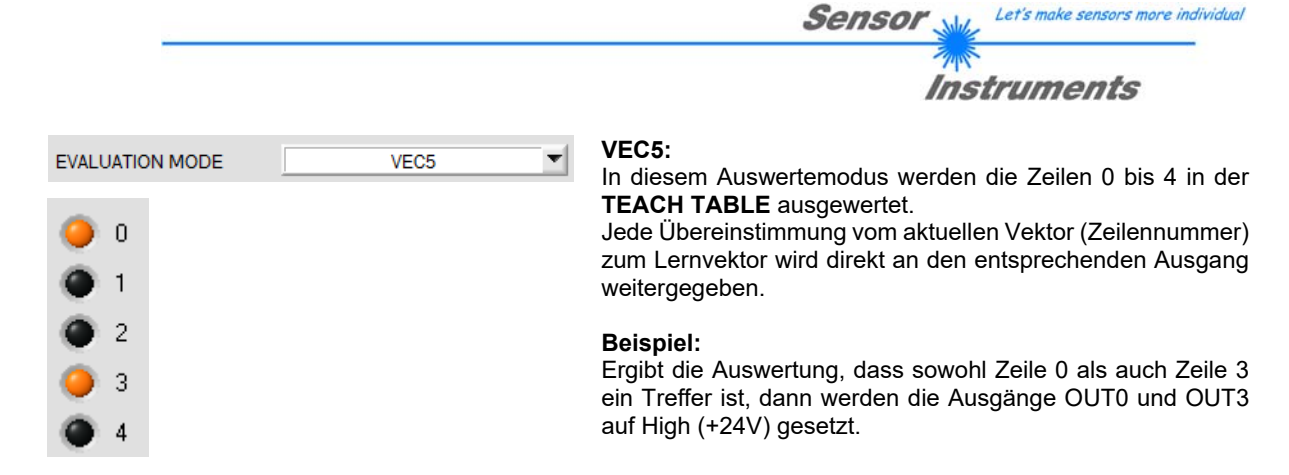

**Tipp!** Eine Eingabe in eine Zelle der Tabelle erfolgt entweder mit einem Doppelklick auf die jeweilige Zelle, oder durch Markieren der Zelle und Drücken von F2.

**Tipp!** Die Lernvektoren werden erst nach Drücken von **SEND** aktiviert!

**Achtung!** Im **VEC5** Auswertemodus können keine Vektorgruppen gebildet werden!

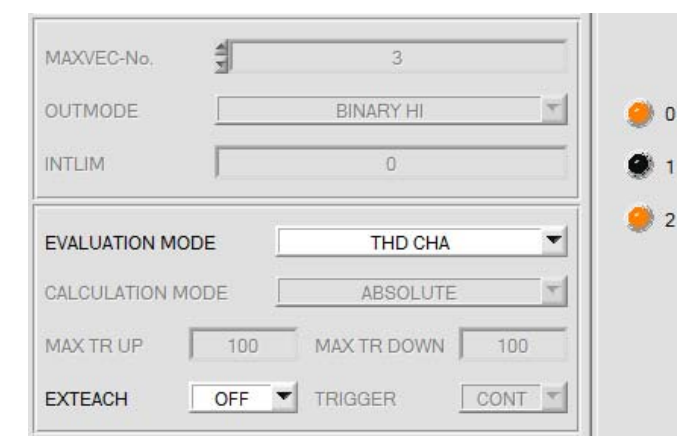

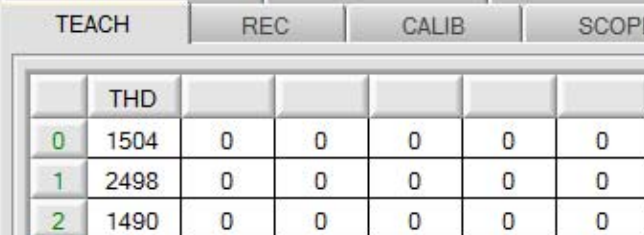

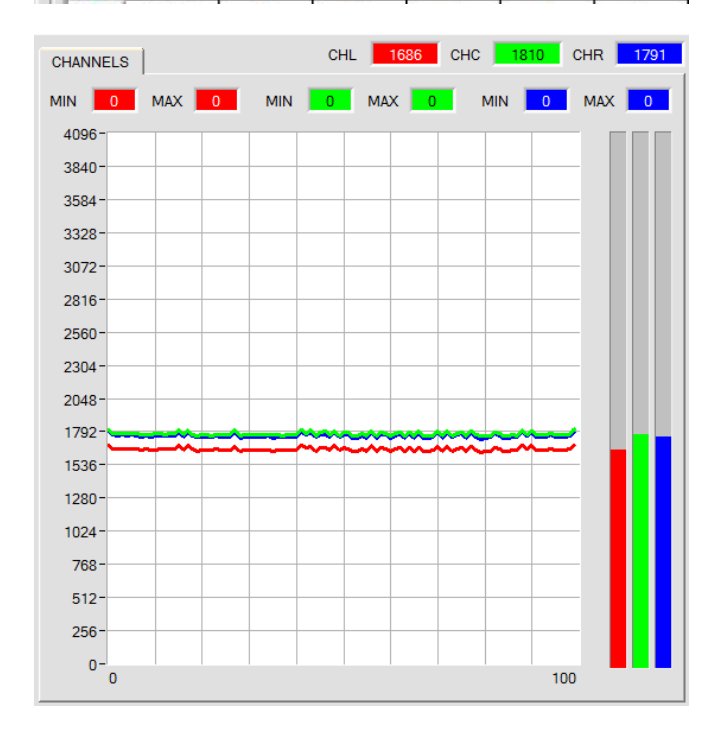

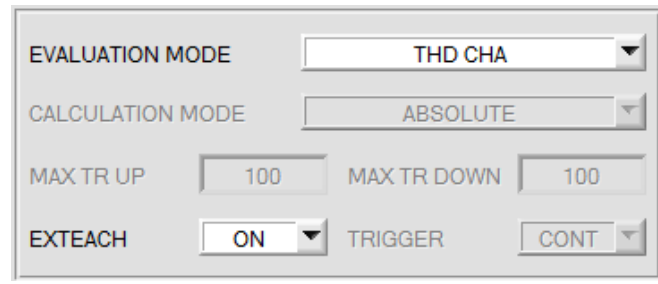

## Instruments

Let's make sensors more individual

### **THD CHA:**

**Sensor** 

In diesem Auswertemodus kann für CHL, CHC, und CHR eine eigene Schaltschwelle eingestellt werden.

Liegt der entsprechende Kanal oberhalb dieser Schwelle, dann ist **OUT** = HI andernfalls ist er LO.

Als Ausgangpulsverlängerung wird **HOLD** für den Fehlerzustand 255 verwendet. Falls einer der drei Ausgänge seinen Zustand ändert, wird die **HOLD** Zeit gestartet.

Die Visualisierung auf der Oberfläche erfolgt über die LEDs **0, 1** und **2**.

Die Schaltschwelle für **CHL** wird in der Teach Tabelle in Zeile 0 unter der Spalte **THD** eingestellt. Für **CHC** gilt Zeile 1 und für **CHR** Zeile 2.

Drück man **TEACH DATA TO**, dann werden die aktuellen **CHL, CHC, CHR** Werte in die Tabelle übernommen.

Ist unter **EXTEACH** ein Teachmodus ausgewählt, dann kann man die Schaltschwellen für **CHL, CHC** und **CHR** mit Hilfe von IN0 einlernen.

Während IN0=HI ist, wird ein Maximum und ein Minimum für jeden Kanal ermittelt.

Die gefundenen **MIN-MAX** Werte für die Kanäle **CHL, CHC, CHR** werden im Reiter **CHANNELS** angezeigt.

Die jeweilige Schaltschwelle berechnet sich aus **THD=(Max+Min)/2** und lieg somit genau in der Mitte der ermittelten Max-Min Werte.

Durch Drücken von **GET** werden die ermittelten Schwellen in der Teach Tabelle angezeigt.

Bei **EXTEACH=ON** werden die Schaltschwellen im EEPROM des Sensors hinterlegt.

Bei **EXTEACH=STAT1** werden die Schaltschwellen im RAM des Sensors hinterlegt.

Bei **EXTEACH=DYN1** regelt sich der Sensor erst ein, startet dann die **MIN-MAX** Suche und speichert anschließend die Schaltschwellen im RAM.

Außerdem wird beim externen Lernen der Kanal ermittelt, welcher das größte Delta zwischen **MIN** und **MAX** hat. Dieser Kanal wird dann nicht nur auf seinen jeweiligen Ausgang (**OUT0**, **OUT1** oder **OUT2**) ausgegeben, sondern zusätzlich auf **OUT3 und invers auf OUT4**.

Da es sich beim **THD CHA** Modus nicht um eine Vektorauswertung im eigentlichen Sinne handelt, werden bestimmte Eingabeelemente und Anzeigeelemente ausgeblendet oder grau hinterlegt.

**CALCULATION MODE = ABSOLUTE:**  

Hier legt man fest, wie aus den Rohsignalen **CHL, CHC** und **CHR** die Werte für **DENSITY, SYM1** und **SYM2** berechnet werden.

 $DENSITY = \frac{CH\_L + CH\_C + CH\_R}{3}$   $SYM1 = \frac{CH\_L}{CH\_L + CH\_R} * 4096$   $SYM2 = \frac{CH\_C}{CH\_L + CH\_R} * 4096$  $C + \frac{CH - L + CH}{2}$  $2 = \frac{CH}{\frac{CH}{\cdots}}$  $CH \quad C + \frac{CH \quad L + CH \quad R}{1}$  $STM2 = \frac{CH_C}{CH_C + \frac{CH_L}{H_C}}$  $=$ 

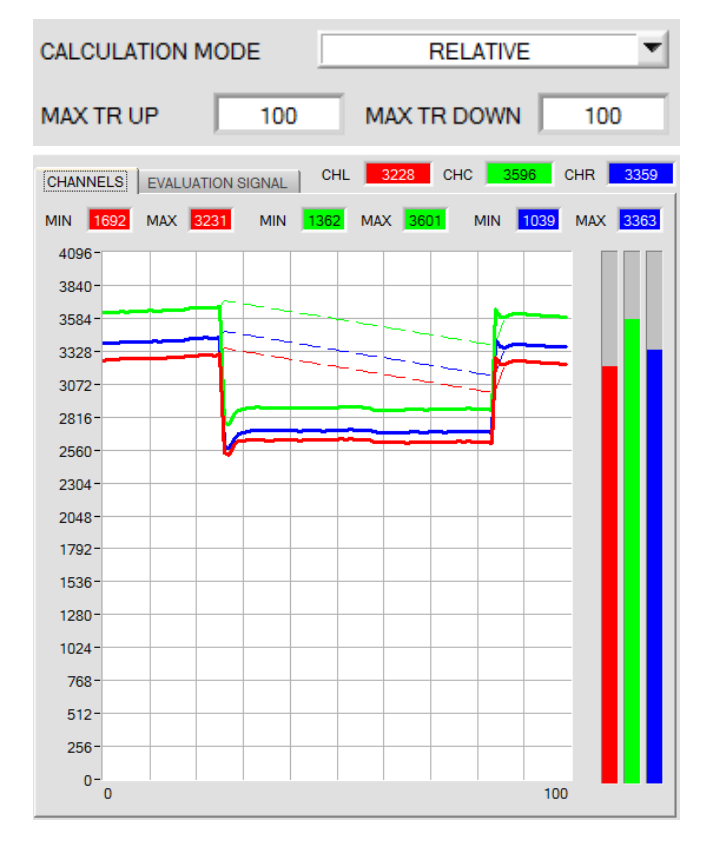

#### **CALCULATION MODE = RELATIVE:**

Im **CALCULATION MODE RELATIVE** werden alle drei Kanäle **CH\_L, CH\_C** und **CH\_R** (rote, grüne und blaue Linie) zu ihren jeweiligen aktuellen Maximalwerten (rot, grün und blau gestrichelte Linie) normiert.<br>Die Geschwindigkeit der

Die Geschwindigkeit der Maximalwertnachführung wird über die beiden Parameter **MAX TR UP** für eine Nachführung nach oben bzw. **MAX TR DOWN** für eine Nachführung nach unten eingestellt. Der Wertebereich von **MAX TR UP** und **MAX TR DOWN** ist von 0 bis 60000, dabei entspricht eine Einheit 100 Mikrosekunden.

Mit dem Wert 0 erhält man also eine sehr schnell Nachführung, während der Wert 60000 eine sehr langsame Nachführung bewirkt.

Zur Bildung der **Dichte**, **Symmetrie1** und **Symmetrie2** werden die normierten Werte herangezogen. Vorteil dieser Auswertung ist, dass durch die Normierung auf den jeweiligen Maximalwert eine Verschmutzung des Sensors weitgehend kompensiert wird. Dazu sollte man eine schnelle Nachführung nach oben und eine langsame Nachführung nach unten wählen.

Die Nachführung wird ausgesetzt, wenn der Sensor einen eingelernten Vektor (0…31) erkennt.

Zu beachten ist, dass dem Sensor in diesem Auswertemodus eine bestimmte Zeit eingeräumt werden muss, in der er die Maximalwerte nachführen kann. Diese Zeit ist abhängig von den eingestellten Werten für **MAX TR UP** und **MAX TR DOWN**.

Im Weiteren erfolgt die Auswertung von **DENSITY, SYM1** und **SYM2** wie im<br>Auswertemodus **ABSOLUTE**, berechnet Auswertemodus **ABSOLUTE**, berechnet werden sie jedoch nach folgenden Formeln.

$$
CHL_{-}N = 4096 - \frac{CH_{-}L}{MAX_{-}CHL} * 4096
$$
 
$$
CHC_{-}N = 4096 - \frac{CH_{-}C}{MAX_{-}CHC} * 4096
$$

$$
CHC_{N} = 4096 - \frac{CH_{C}}{MAX_{C}} + 4096
$$
  
 
$$
CHR_{N} = 4096 - \frac{CH_{R}}{MAX_{C}} + 4096
$$

$$
CHR_{N} = 4096 - \frac{CH_{R}}{MAX_{N}} \times 4096
$$

*DENSITY CHC* \_ *N*

$$
SYM1 = \frac{CHL_N}{CHL_N + CHR_N} * 4096
$$

$$
= \frac{CHL_N}{CHL_N + CHR_N} * 4096
$$
  
 
$$
SYM2 = \frac{CHC_N}{CHC_N + \frac{CHL_N + CHR_N}{2}} * 4096
$$

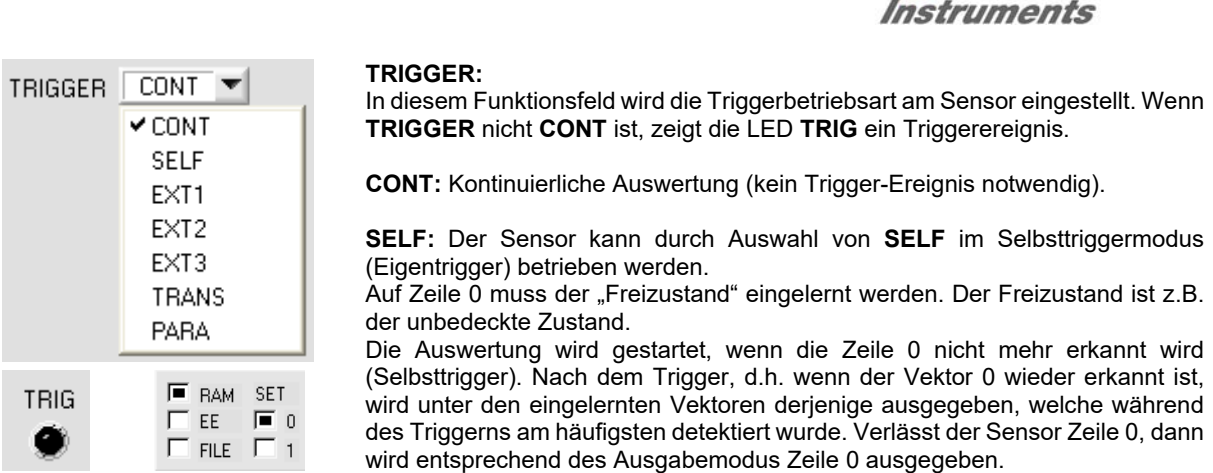

Kehrt er zur Zeile 0 zurück, dann wird Fehler oder der Vektor ausgegeben, der am längsten präsent war.

Dadurch erhält man auf alle Fälle eine Zustandsänderung der Ausgänge nach dem Selbsttrigger.

Dasselbe gilt auch für VECTOR GROUP = ON. Verlässt der Sensor Gruppe 0, dann wird entsprechend des Ausgabemodus Gruppe 0 ausgegeben. Kehrt er zur Gruppe 0 zurück, dann wird Fehler oder die Gruppe ausgegeben, die am längsten präsent war. Das bedeutet, selbst wenn ein einzelner Vektor am längsten da war wird er nicht ausgegeben, wenn z.B. zwei Vektoren, die der gleichen Gruppe angehören, zusammen länger da waren. Außerdem kann man für die Triggerbedingung mehrere Vektoren zur Gruppe 0 zusammenfassen, da das Verlassen der Gruppe 0 die Triggerbedingung gibt.

Nach Abfall des Triggers wird einmalig ein Mittelwert über **DENSITY, SYM1** und **SYM2** ausgeben. Der Mittelwert wird aus allen Treffern (jedoch nicht von Zeile 0) ermittelt und kann über **RECORD MODE = AUTO TRIGGERED** erfasst werden.

**EXT1:** Die Auswertung wird über den externen Triggereingang IN0 gestartet. Nach dem Triggern wird unter den eingelernten Vektoren bzw. Gruppen bei **VECTOR GROUP = ON** derjenige ausgegeben, welche während des Triggerns am häufigsten erkannt wurde. Außerdem wird einmalig ein Mittelwert über **DENSITY, SYM1** und **SYM2**  ausgeben. Der Mittelwert wird aus allen Treffern ermittelt und kann über **RECORD MODE = AUTO TRIGGERED** erfasst werden.

**EXT2:** Die Auswertung wird über den externen Triggereingang IN0 gestartet. Ein Triggerereignis wird erkannt, solange an IN0 HI ist (HIGH aktiv).

Nachdem der Triggereingang wieder auf LOW geht, wird der zuletzt erkannte Zustand (V-No.) an den Ausgängen gehalten.

**EXT3:** Selbiges Verhalten wie im Modus EXT2 mit dem Unterschied, dass, nachdem der Triggereingang wieder auf LOW geht, der Fehlerzustand (V-No. = 255) ausgegeben wird.

**TRANS:** Selbiges Verhalten wie **CONT.** Jedoch wird im Gegensatz zu **CONT** in diesem Modus die Sendequelle ausgeschaltet, wenn kein Triggerereignis (IN0) gegeben ist.

#### **PARA:**

Arbeitet man mit **TRIGGER=PARA**, dann können dem Sensor zwei Parametersätze abgespeichert werden.

Über **SET** wählt man aus, ob die aktuellen Parameter auf der Benutzeroberfläche im Sensor als Parametersatz 0 oder Parametersatz 1 abgespeichert werden sollen.

Über den externen Triggereingang IN0 teilt man dem Sensor mit, mit welchem Parametersatz gearbeitet werden soll.

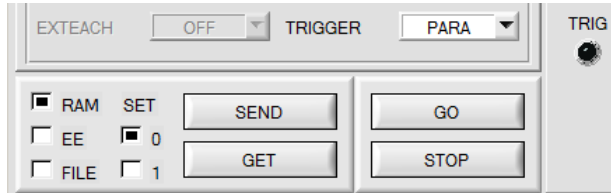

Der Zustand von IN0 wird auf der Oberfläche durch die LED **TRIG** angezeigt. Ist die LED schwarz, dann ist IN0=LO=0V und der Sensor arbeitet mit Parametersatz 0.

Ist die LED grün, dann ist IN0=HI=+24V und der Sensor arbeite mit Parametersatz 1.

Um das Signal auf der Oberfläche zu verfolgen, muss man abhängig von **TRIG SET** 0 oder 1 auswählen und **GET** drücken.

**SET** ist nur bei **TRIGGER=PARA** aktiv.

Let's make sensors more individual

**Sensor** 

Let's make sensors more individual **Sensor** 

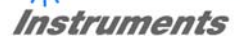

EXTEACH OFF  $\times$  OFF **ON** STAT1 DYN1

#### **EXTEACH:**

In allen Auswertemodi besteht die Möglichkeit, von extern über IN0 einen Vektor einzulernen.

**OFF:** Die externe Teach Möglichkeit ist ausgeschaltet. **ON :** Siehe unten

**STAT1:** Es wird im statischen Power Modus ein Vektor auf Position 0 in der **TEACH TABLE** gelernt.

**POWER MODE** wird automatisch auf **STATIC** eingestellt. Mit dem **POWER** Schieberegler muss eine fixe Sendeleistung eingestellt werden. Durch einmaliges Drücken von IN0 wird der momentan anliegende Zustand auf Zeile 0 gelernt.

Der eingelernte Vektor wird nur im **RAM** und nicht im **EEPROM** des Sensors hinterlegt.

**DYN1**: Es wird im dynamischen Power Modus ein Zustand auf Position 0 in der **TEACH TABLE** gelernt, anschließend wird statisch ausgewertet.

Der **POWER MODE** wird automatisch auf **STATIC** eingestellt. Nach Betätigen von IN0 wird die Sendeleistung so eingestellt, dass sich der Sensor im Dynamikbereich, welcher mit **DYN WIN LO** und **DYN WIN HI** eingestellt wird, befindet. Anschließend wird der momentan anliegende Zustand auf Position 0 in der **TEACH TABLE** gelernt. Der Sensor arbeitet mit dem gefundenen **POWER** Wert statisch weiter.

Der eingelernte Vektor wird nur im **RAM** und nicht im **EEPROM** des Sensors hinterlegt.

#### **TEACH VORGANG BEI EXTEACH=ON:**

Dem Sensor können über IN0 bis zu 64 Vektoren eingelernt werden.

Im Beispiel werden, im Auswertemode **FIRST HIT**, 4 Vektoren von extern gelernt.

#### Wählen Sie die Funktion **EXTERN TEACH = ON**.

Stellen Sie die Power so ein, dass der Sensor weder übersteuert ist, noch dass zu wenig Signal ankommt.

Wählen Sie aus, wie viele Vektoren Sie von extern lernen wollen.

Klicken Sie auf Registerkarte **TEACH TABLE**, um in die **TEACH TABLE** zu wechseln.

Geben Sie nun die entsprechenden Toleranzen für die Vektoren ein, die Sie lernen wollen.

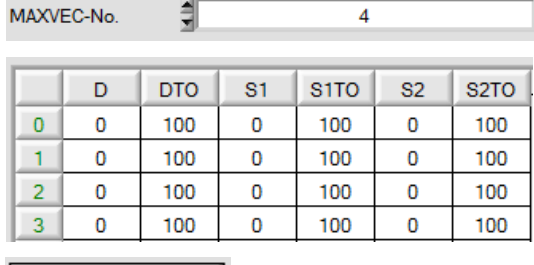

SEND

In diesem Beispiel wurde **MAXVEC-No**. = 4 ausgewählt, d.h., der Sensor soll die Vektoren wieder finden, welche in den ersten 4 Zeilen der **TEACH TABLE** durch externes Lernen über IN0 abgespeichert werden. Da sich der Sensor seine Toleranzen nicht selber einstellt, müssen diese Werte einmalig eingegeben werden (hier überall 100) und zusammen mit der **MAXVEC-No**. sowie **EXTEACH = ON** im **EEPROM** abgespeichert werden.

Wählen Sie nun im Funktionsfeld Einstellung **EEPROM** und klicken Sie auf **SEND**.

Ab jetzt kann auf den PC verzichtet werden, solange man immer nur bis zu **MAXVEC-NO.** Vektoren lernen und die Toleranzen nicht verändern möchte.

#### **INFO:**

Die gelernten Vektoren kann man sich natürlich jederzeit mit dem PC ansehen.

Vektoren welche über **EXTEACH = ON** eingelernt werden, werden im **EEPROM** des Sensors hinterlegt. D.h. die Informationen gehen nach dem Ausschalten nicht verloren.

Diese Funktion ist eher zum "Nach-Teachen" gedacht, da der Sensor seinen **POWER** Wert nicht selbstständig anpasst.

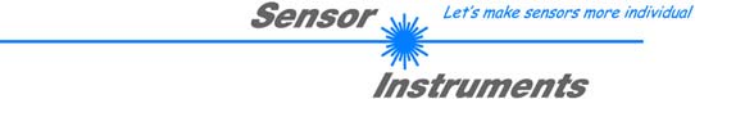

### **EXTEACH=ON:**

Bevor mit dem externen TEACH Vorgang begonnen werden kann, muss dem Sensor der zu lernende Zustand vorliegen.

Über IN0 wird der externe TEACH Vorgang gestartet. Dabei ändern die Ausgänge OUT0 bis OUT4 abwechselnd ihren Zustand zwischen 0V und 24V. Ab jetzt hat der Benutzer eine gewisse Anzahl von Sekunden Zeit, dem Sensor die Position mitzuteilen, auf die die der Vektor (DENSITY, SYM1, SYM2) in der **TEACH TABLE** abgelegt werden sollen. Das BUSY Fenster ist die Zeit, in der der Benutzer dem Sensor die Lernzeilen mitteilen kann. Es richtet sich nach der eingestellten **MAXVEC-No.** (z.B. ca. 5 Sekunden bei **MAXVEC-No. = 5**). Die erste positive Flanke (Startflanke 0) selektiert die Position 0 in der **TEACH TABLE**.

Jede weitere positive Flanke selektiert eine Position höher (siehe nachfolgende Tabelle).

#### Beispiel:

Möchte man auf die Position 3 in der **TEACH TABLE** den momentan anliegenden Zustand (Vektor) speichern, sind folgende Schritte erforderlich:

- 1. Start des externen TEACH Vorgangs mit einer positiven Flanke (0) an IN0  $\rightarrow$  Position 0 ist selektiert.
- 2. Eine weitere positive Flanke (1) selektiert die Position 1 in der TEACH TABLE.<br>3. Eine weitere positive Flanke (2) selektiert die Position 2 in der TEACH TABI F.
- Eine weitere positive Flanke  $(2)$  selektiert die Position 2 in der TEACH TABLE.
- 4. Eine weitere positive Flanke (3) selektiert die Position 3 in der TEACH TABLE.
- 5. Nun ist die gewünschte Position selektiert.
- 6. Nach Ablauf des BUSY Fensters beginnt der Sensor mit der Auswertung.
- 7. Um einen weiteren Vektor zu lernen  $\rightarrow$  gehe zu Pos. 1

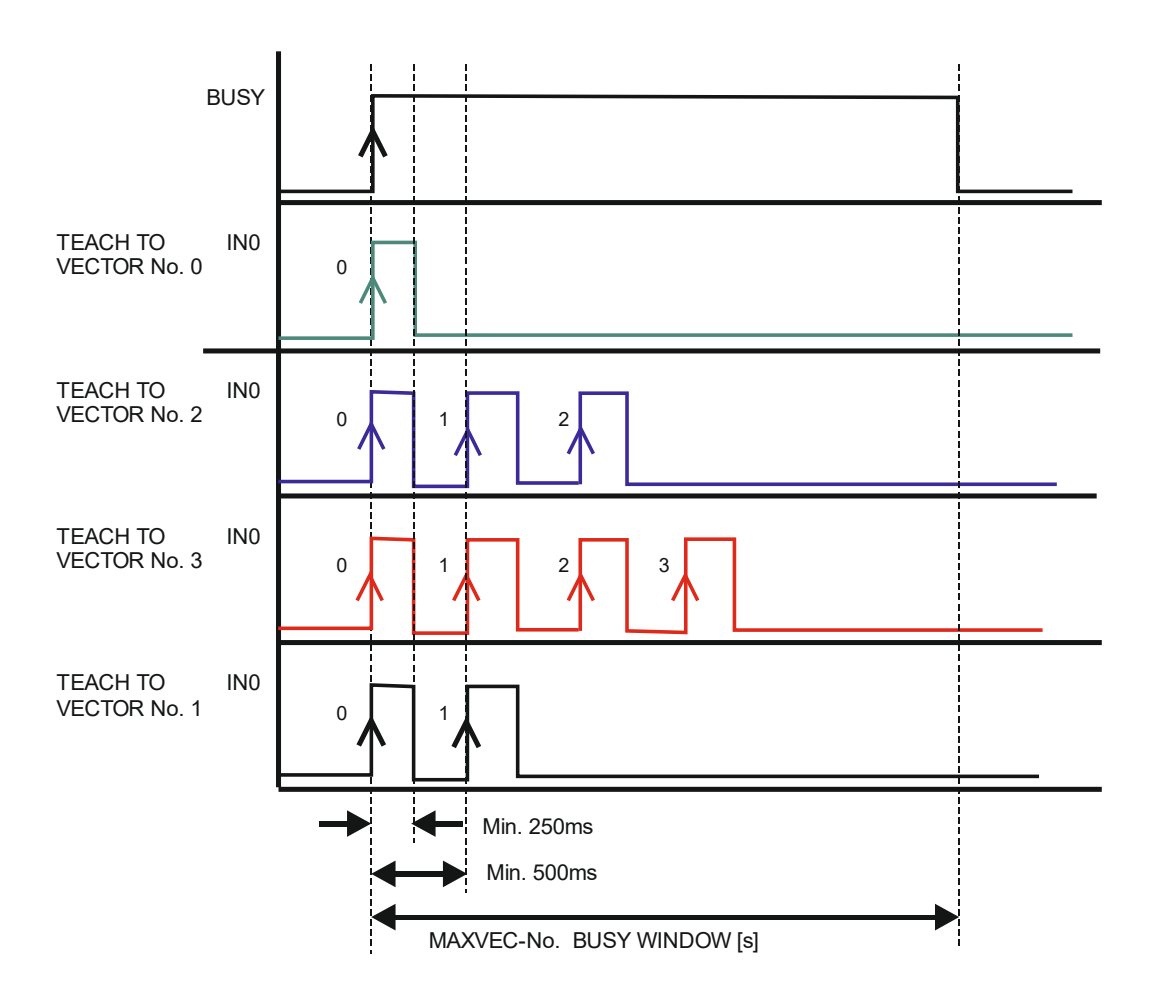

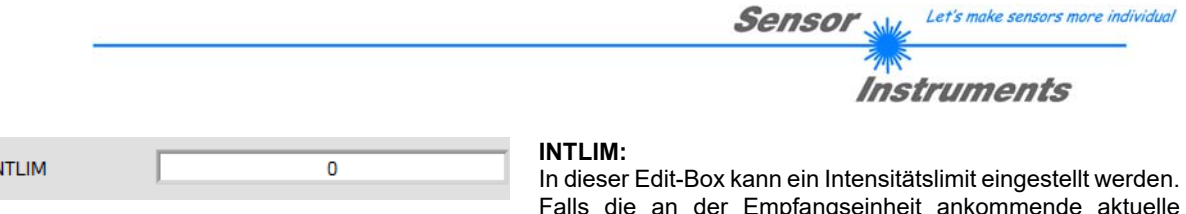

Intensität **(CHL+CHC+CHR)/3** diese Grenze unterschreitet, wird keine Auswertung mehr durchgeführt und der Fehlerzustand ausgegeben.

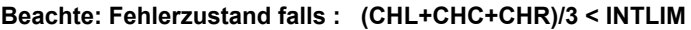

MAXVEC-No.  $\overline{A}$  **MAXVEC-No.:** 

In diesem Funktionsfeld wird die Anzahl der Vektoren festgelegt, die kontrolliert werden sollen.

Bei **OUTMODE = BINARY HI** oder **BINARY LO** können maximal 31 Vektoren bzw. Gruppen eingelernt werden. Bei **OUTMODE = DIRECT HI** oder **DIRECT LO** können maximal 5 Vektoren bzw. Gruppen gelernt werden. Ist **VECTOR GROUPS = ON**, können dem Sensor bis zu 64 Vektoren eingelernt werden.

Es können jedoch nur 31 Gruppen bei **OUTMODE = BINARY** bzw. 5 Gruppen bei **DIRECT HI** oder **LO** gebildet werden. In der **TEACH TABLE** werden deshalb die Zeilen 31-63 grau hinterlegt.

Der hier eingestellte Zahlenwert bestimmt die aktuell mögliche Abtastrate des Sensors. Je weniger Vektoren kontrolliert werden müssen, desto schneller arbeitet der Sensor. Der hier vorgegebene Zahlenwert bezieht sich auf die Anzahl der Zeilen (beginnend mit der Zeile 0) in der **TEACH TABLE** ( 2.4 Registerkarte TEACH TABLE).

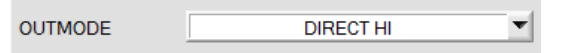

**OUTMODE:** 

Mit dieser Funktionstastengruppe kann die Ansteuerung der Digitalausgänge ausgewählt werden.

#### **DIRECT HI:**

 $\overline{1}$ 

In diesem Modus sind maximal 5 Vektoren bzw. 5 Gruppen erlaubt.

Falls beim zeilenweisen Vergleich die aktuellen Messwerte mit den in der Tabelle eingetragenen Lern-Parametern übereinstimmen, wird der entsprechende Digitalausgang (OUT0 bis OUT4) auf HIGH geschaltet. Wenn kein Vektor erkannt wurde, befinden sich die Digitalausgänge im LOW-Zustand.

#### **DIRECT LO:**

In diesem Modus sind maximal 5 Vektoren bzw. 5 Gruppen erlaubt.

Falls beim zeilenweisen Vergleich die aktuellen Messwerte mit den in der Tabelle eingetragenen Lern-Parametern übereinstimmen, wird der entsprechende Digitalausgang (OUT0 bis OUT4) auf LOW geschaltet. Wenn kein Vektor erkannt wurde, befinden sich die Digitalausgänge im HIGH -Zustand.

#### **BINARY HI:**

In diesem Modus sind maximal 31 Vektoren bzw. 31 Gruppen erlaubt.

Falls beim zeilenweisen Vergleich die aktuellen Messwerte mit den in der Tabelle eingetragenen Lern-Parametern übereinstimmen, wird dieser "Treffer" in der Tabelle als **Bitmuster** an den Digitalausgängen (OUT0 bis OUT4) angelegt.

### **BINARY LO:**

Selbe Funktion wie **BINARY HI** jedoch wird das **Bitmuster** invers ausgegeben.

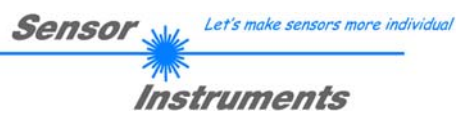

## **2.3 Registerkarte PARA2**

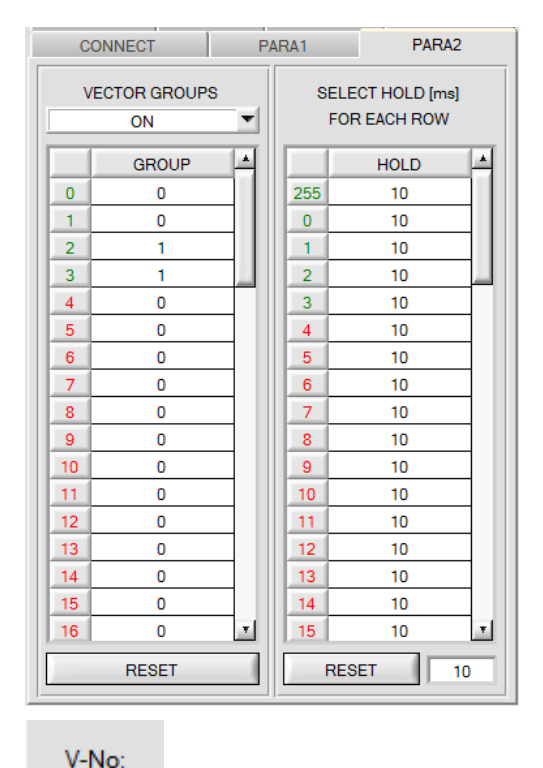

#### **PARA2:**

Durch Drücken von **PARA2** öffnet sich eine Ansicht, mit deren Hilfe man Vektoren in der **TEACH TABLE** bestimmten Gruppen zuordnen und für jeden Vektor sowie den Fehlerzustand eine explizite **HOLD** Zeit einstellen kann.

**Beachte: Die Vektorgruppen und HOLD Einstellungen müssen dem Sensor durch Drücken von SEND mitgeteilt werden.** 

#### **VECTOR GROUPS:**

In dem Auswertemodus **FIRST HIT** besteht die Möglichkeit Vektorgruppen zu bilden. D.h. man weist über eine entsprechende Tabelle die einzelnen Zeilen einer Gruppe zu.

Im Beispiel wurde **VECTOR GROUPS** auf **ON** gesetzt. D.h. die Gruppenauswertung ist aktiviert.

Den Zeilen 0 und 1 wurde Gruppe 0 zugewiesen.

Den Zeilen 2 und 3 die Gruppe 1.

Unter dem **V-No:** Display erscheint ein **GRP** Display.

Wird bei der Auswertung, wie hier im Beispiel, die Zeile 3 detektiert wird diese und die entsprechende Gruppe visualisiert.

An den Ausgängen OUT0 bis OUT4 wird die Gruppen-Nummer ausgeben.

Insgesamt können 64 verschiedene Vektoren eingelernt werden. Im Auswertemodus **DIRECT HI** und **DIRECT LO** können maximal 5 Gruppen gebildet werden (Gruppe 0 bis 4). Im Auswertemodus **BINARY HI** und **BINARY LO** können 31 Gruppen gebildet werden.

#### Mit **RESET** setzt man alle Zellenwert auf 0.

Ein Doppelklick auf das Display **GRP** öffnet ein größeres Anzeigefenster.

#### **HOLD in Millisekunden [ms]:**

3

GRP

Der Sensor arbeitet mit minimalen Scanzeiten in der Größenordnung weniger als 100µs. Aus diesem Grund haben die meisten an den digitalen Ausgängen angeschlossenen SPS Schwierigkeiten, die sich daraus ergebenden kurzen Schaltzustandsänderungen sicher zu erkennen. Durch Eingabe in die Tabelle kann eine Pulsverlängerung an den Digitalausgängen des Sensor-Systems bis zu 100 ms gewährleistet werden. Dabei kann für jede einzelne Zeile eine eigene HOLD Zeit bestimmt werden.

Nach Drücken von **RESET** wird die gesamte Tabelle auf den Reset-Wert neben dem Button **RESET** gesetzt.

#### **Beispiel aus der Druckindustrie mit einem Farbsensor:**

Druckmarken werden mit sehr hoher Geschwindigkeit transportiert. Die Druckmarken liegen dem Sensor nur für sehr kurze Zeit vor (Millisekunden oder noch kürzer). Man braucht zur sicheren Detektion einer Marke einen minimalen Puls von 10ms.

Der Hintergrund wird auf Zeile 0 und die Druckmarke auf Zeile 1 eingelernt.

Überlappen sich Zeile 0 und Zeile 1 nahtlos, arbeitet der Sensor einwandfrei. Der Ausgang wird sofort geschaltet und bleibt mindestens so lange anstehen, wie in der entsprechenden Zeile eingetragen.

Überlappen sich Zeile 0 und Zeile 1 nicht, erkennt der Sensor beim Übergang von Zeile 0 auf Zeile 1 (Druckmarke) zuerst einen Fehler, der auch sofort auf den Ausgang aufgelegt wird und mindestens **HOLD** anliegt. Hier würde es unweigerlich zu einem Fehler kommen wenn **HOLD** für den Fehlerzustand (255) zu hoch gewählt wird, da der Sensor eine Zustandsänderung erst dann wieder ausgibt, wenn **HOLD** abgelaufen ist. (Das kann, muss aber nicht die Druckmarke sein).

Hier ist es zwingend erforderlich, dass für den Fehlerzustand 255 eine **HOLD** Zeit von 0 gewählt wird.

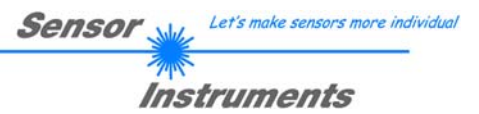

## **2.4 Registerkarte TEACH**

Nach Drücken von **GO** beginnt eine Datenübertragung vom Sensor zum PC. Die jeweiligen **CHL, CHC** und **CHR** Anteile werden in den Balken neben dem Graph zur Anzeige gebracht. Die berechneten **DENSITY, SYM1** und **SYM2** Werte werden in den Displays visualisiert.

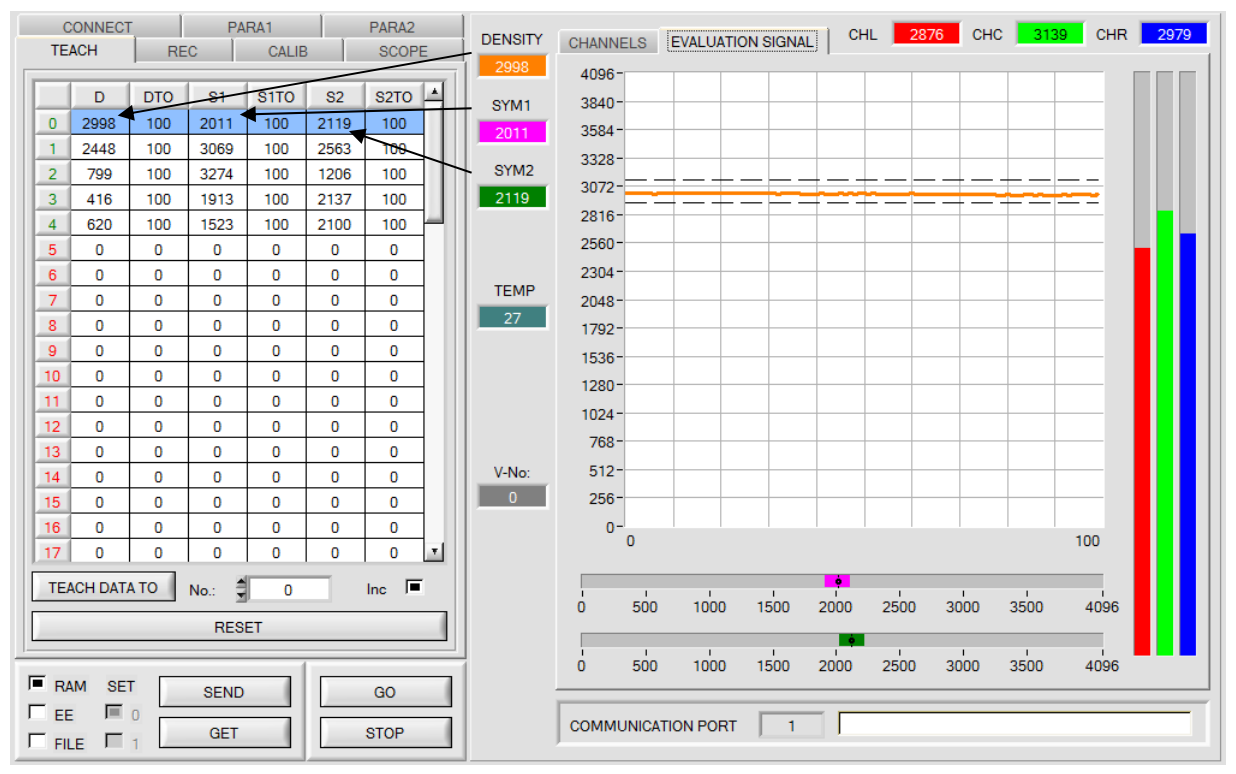

#### **DENSITY:**

**V-No.:** 

In diesem Zahlenwert-Ausgabefeld wird die Dichte angezeigt

# SYM1 2011 SYM<sub>2</sub> 2119

**DENSITY** 

#### **SYM1** und **SYM2:**

In diesem Zahlenwert-Ausgabefeld werden die beiden Symmetriewerte angezeigt

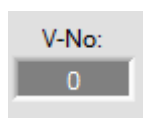

In diesem Zahlenwert-Ausgabefeld wird der aktuell erkannte Vektor entsprechend dem Eintrag in der **TEACH TABLE** angezeigt. Der aktuell erkannte Vektor wird als entsprechendes Bitmuster an der Digitalausgängen OUT0 bis OUT4 angelegt. Der Wert 255 bedeutet, dass keiner der eingelernten Vektoren wiedererkannt wird.

Ein Doppelklick auf das Display öffnet ein größeres Anzeigefenster.

#### **Beachte: Obige Ausgabefelder werden nur bei aktiver Datenübertragung (GO-Taste gedrückt) zwischen PC und dem Sensor aktualisiert.**

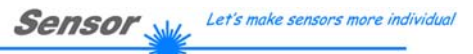

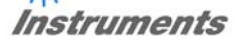

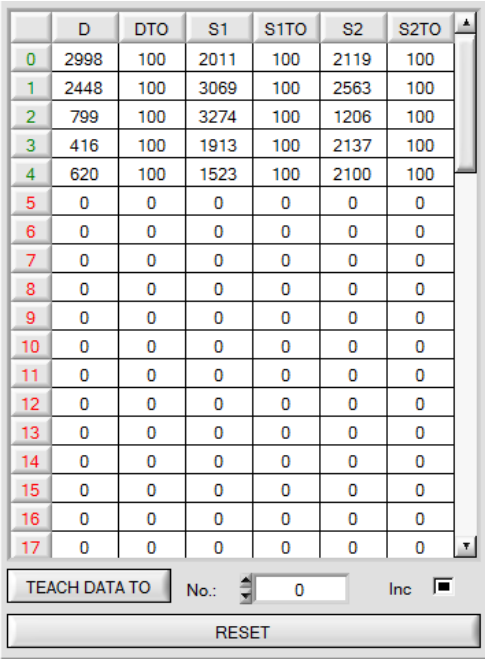

#### **TEACH:**

Durch Drücken von **TEACH** öffnet sich eine Ansicht, mit deren Hilfe man Vektoren in die **TEACH TABLE** einlernen kann.

#### **Beachte: Die Lernvektoren müssen dem Sensor durch Drücken von SEND mitgeteilt werden.**

Nach Doppelklick des jeweiligen Feldes mit der linken Maustaste (oder durch Drücken von F2) können die Vorgabewerte durch Zahlenwerteingabe mit der PC-Tastatur verändert werden.

Die **TEACH TABLE** ist zeilenweise organisiert, d.h. die einzelnen Parameter für die **Lernvektoren** befinden sich nebeneinander in der jeweiligen Zeile.

Der Sensor kann bis zu 64 **Lernvektoren** kontrollieren. Die Nummer des jeweiligen **Lernvektors** wird in der linken Spalte der Tabelle angezeigt.

Nur grün markierte Zeilen werden im Sensor zur Auswertung herangezogen. Die Anzahl der zu kontrollierenden Zeilen wird über **MAXVEC-No.** eingestellt.

Nach Drücken von **TEACH DATA TO** werden die aktuell angezeigten Daten für **DENSITY, SYM1** und **SYM2** in die unter **No.:** ausgewählte Zeile der **TEACH TABLE** übertragen. Zusätzlich

wird für jeden Wert eine eigene Toleranz gesetzt. Die Toleranzen, wie auch die Lernwerte, können bei Bedarf wie oben beschrieben geändert werden.

Mit **No.:** wählt man auch aus, welche Toleranzfenster in den jeweiligen Graphen angezeigt werden.

Wenn **Inc:** aktiviert ist und die **TEACH DATA TO** Taste gedrückt wird, erfolgt eine automatische Inkrementierung (Erhöhung) des Eingabefeldes **No.:** um 1, d.h. die nächste Zeile in der **TEACH TABLE** wird ausgewählt.

Durch Betätigen von **RESET TABLE** wird die **TEACH TABLE** zurückgesetzt (RESET-Wert = 0).

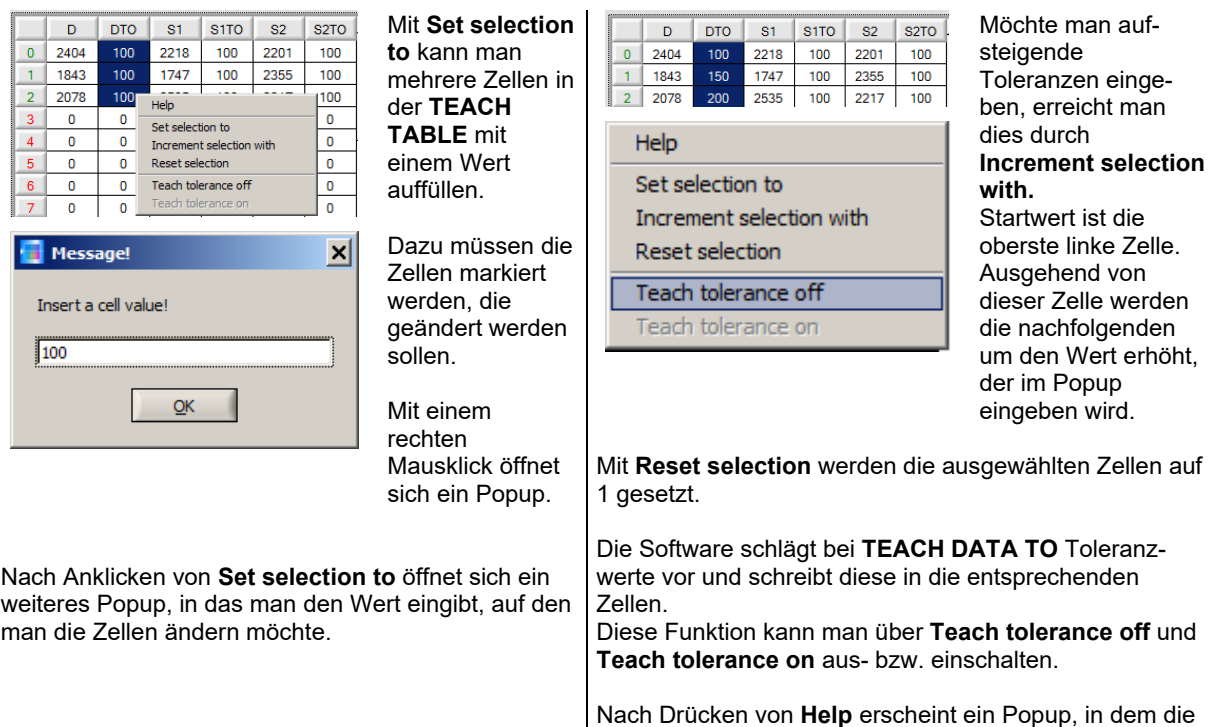

einzelnen Funktionen erklärt werden.

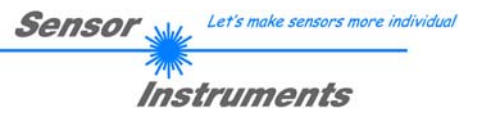

## **2.5 Registerkarte REC**

Die SI-JET-Scope Software beinhaltet einen Datenrekorder, welcher es erlaubt die vom Sensor erfassten und berechneten Daten abzuspeichern. Das aufgezeichnete File wird auf der Festplatte des PC abgespeichert und kann anschließend mit einem Tabellenkalkulationsprogramm ausgewertet werden.

Führen Sie folgende Schritte durch, um Datenframes mit dem Recorder aufzuzeichnen: **Beachte!**

Die Aufzeichnung hängt von dem ausgewählten **EVALUATION MODE** ab. Bei verschiedenen **EVALUATION MODE** werden bestimmte Daten nicht benötigt und deshalb auf den Wert 0 gesetzt, d.h. es wird für diese Daten der Wert 0 aufgezeichnet.

#### **1. Schritt:**

Nach Drücken von **REC** öffnet sich folgendes Fenster:

Nach Drücken von **SHOW GRAPH** erscheint ein Panel, welches dem Benutzer erlaubt die verschiedenen Signale zu monitoren.

Über das DROP DOWN Menü **SIGNAL** kann zwischen den einzelnen Signalen hin und her geschaltet werden.

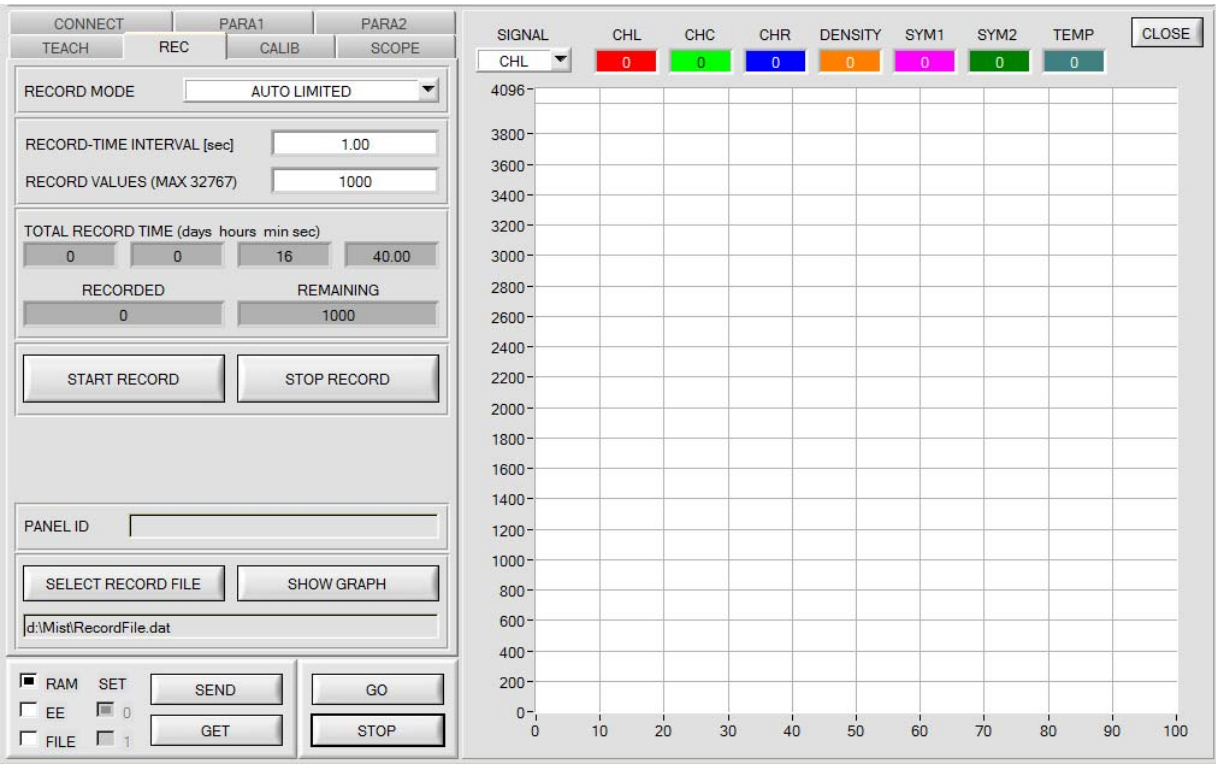

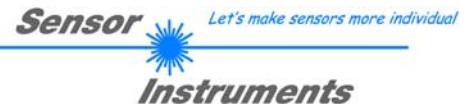

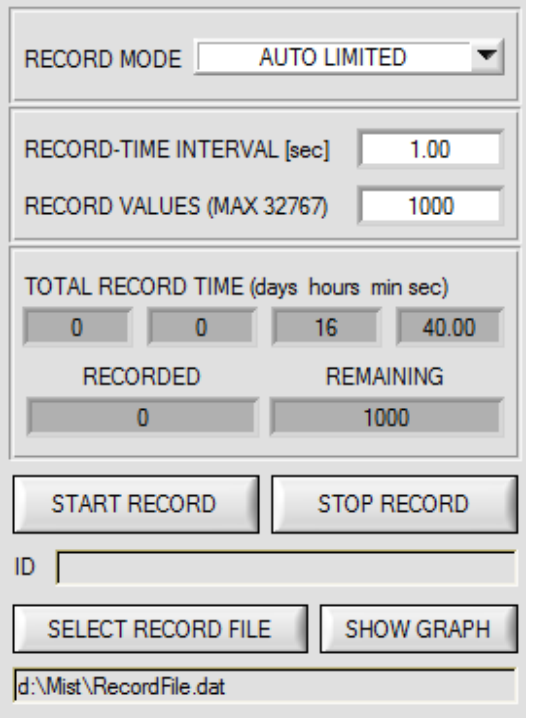

#### **2. Schritt:**

Zur automatischen Aufzeichnung von mehreren Datenframes wählen Sie **AUTO LIMITED** unter **RECORD MODE** aus.

Geben Sie unter **RECORD-TIME INTERVAL [sec]** ein Zeitintervall für die Aufzeichnung ein, im Beispiel wurde 1 gewählt, d.h. jede Sekunde wird ein neuer Frame vom Sensor angefordert.

Geben Sie nun bei **RECORD VALUES [MAX 32767]** ein, wie viele Werte Sie maximal aufzeichnen wollen. Anmerkung: Die Aufzeichnung kann auch vorher durch **STOP RECORD** gestoppt werden, ohne dass die bisher aufgezeichneten Daten verloren gehen.

Bei **TOTAL RECORD TIME** wird in Tagen, Stunden, Minuten und Sekunden angezeigt, wie lange die Aufzeichnung dauert, wenn alle Daten aufgezeichnet werden.

#### **3. Schritt:**

Selektieren Sie über **SELECT RECORD FILE** ein File, in welches der Datenframe abgespeichert werden soll.

Sollten Sie einen bereits existierenden Filenamen auswählen, werden Sie gefragt, ob Sie das bestehende File überschreiben wollen oder nicht.

### **4. Schritt:**

Durch Drücken von **START RECORD** starten Sie die automatische Aufzeichnung der Daten.

Der Recorder beginnt mit der Aufzeichnung. Dabei wird der Button **START RECORD** rot eingefärbt als Zeichen für eine aktive Aufzeichnung.

Die jeweiligen Datenframes werden in den Anzeigefenstern zur Ansicht gebracht.

Zusätzlich können Sie in den beiden Anzeigefenstern **RECORDED** und **REMAINING** kontrollieren, wie viele Datenframes schon aufgezeichnet wurden und wie viele noch aufzuzeichnen sind.

#### **Beachte:**

**Während der Aufzeichnung sind die beiden Eingabefelder RECORD-TIME INTERVAL und VALUES TO BE RECORDED inaktiv.** 

#### **5. Schritt:**

Nachdem so viele Datenframes wie unter **RECORD VALUES [MAX 32767]** eingestellt aufgezeichnet worden sind bzw. durch Drücken von **STOP AUTO RECORD** erscheint ein Pop-up-Fenster, welches das Speichern des Files bestätigt.

Wenn Sie eine unbegrenzte Anzahl von Daten aufzeichnen wollen, wählen Sie unter **RECORD MODE** die Funktion **AUTO UNLIMITED**. Selektieren Sie ein gewünschtes Aufzeichnungsintervall und drücken Sie **START RECORD**.

Wenn Sie Daten "von Hand" aufzeichnen wollen, wählen Sie unter **RECORD MODE** die Funktion **MANUAL RECORDING** aus.

Über **GO** beginnen Sie Daten vom Sensor einzulesen. Diese Daten werden in dem Anzeigefenster visualisiert. Durch Drücken von **CAPTURE DATA FRAME** wird ein Datenframe in das unter **SELECT RECORD FILE** ausgewählte File abgespeichert. In **RECORDED** wird die Summe der bereits aufgezeichneten Frames angezeigt.

Ist unter **RECORD MODE AUTO TRIGGERED** ausgewählt und unter **TRIGGER = SELF, EXT1, EXT2, EXT3, TRANS** oder **PARA**, wird nach Drücken von **START RECORD** der Sensor dazu veranlasst, nach jedem Abfall des Triggers selbstständig einen Datenframe zu senden. Dieser Datenframe wird vom Rekorder erfasst und aufgezeichnet.

Mit **STOP RECORD** wird das automatische Senden des Sensors wieder beendet.

**Hinweis:** 

**Nach Drücken von START RECORD wird das File, welches unter SELECT RECORD FILE ausgewählt ist, gelöscht. Bei RECORD FRAME MANUALLY wird das File sofern es noch nicht besteht erzeugt. Sollte das File schon bestehen, werden die Daten an das bestehende File angehängt.** 

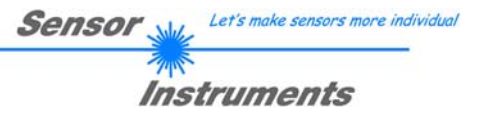

## **2.6 Registerkarte CALIB**

## **2.6.1 Kanalabgleich**

Mit den Sensoren der SI-JET Serie kann ein Kanalabgleich durchgeführt werden. Der Abgleich wird dabei im Durchlichtbetrieb gemacht, wenn sich kein Objekt zwischen dem Sender und Empfänger befindet.

Nach Drücken von **CALIB** öffnet sich folgendes Fenster:

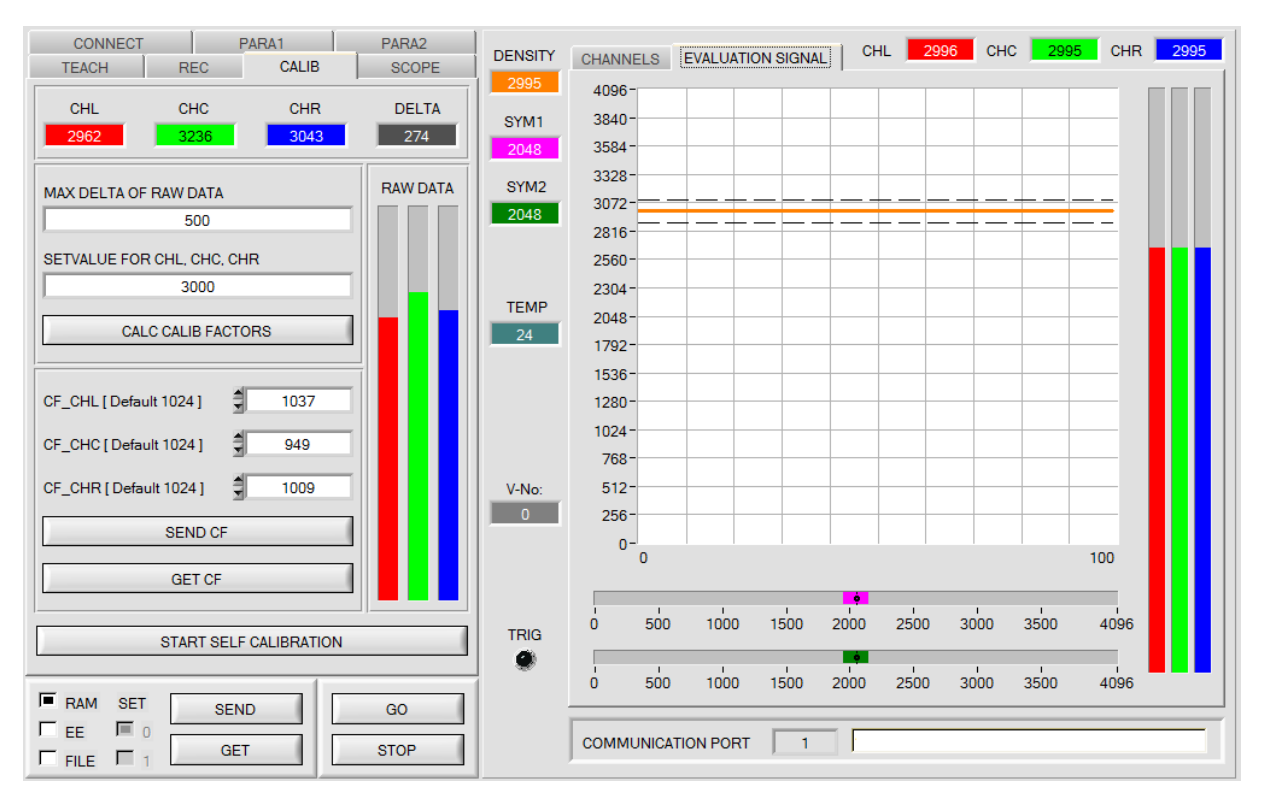

#### Rechenbeispiel zur Bestimmung der Kalibrierungsfaktoren:

Wie Sie am Beispiel sehen, wurde ein POWER-Wert eingestellt, bei dem sich die drei Balken der Rohsignale **RAW DATA** im Dynamikbereich befinden. Jeder der drei Balken liegt bei ca. 3000 Digits. Bestimmen Sie nun einen Sollwert von 3000 (siehe **SETVALUE FOR CHL, CHC, CHR**) für die drei Balken. Nachdem durch Drücken von **CALC CALIB FACTORS** die Kalibrierung gestartet wurde, berechnet die Software automatisch die Kalibrierungsfaktoren für die Kanäle **CHL, CHC** und **CHR**. Die Kalibrierungsfaktoren werden als Ganzzahl auf den Wert 1024 normiert.

Formel:

CF\_CHL = (SETVALUE / RAW DATA CHL) \* 1024 = (3000 / 2962) \* 1024 = 1037 CF\_CHC = (SETVALUE / RAW DATA CHC) \* 1024 = (3000 / 3236) \* 1024 = 949  $CF$  CHR = (SETVALUE / RAW DATA CHR) \* 1024 = (3000 / 3043) \* 1024 = 1009

Nachdem die Kalibrierungsfaktoren von der Software auf der Benutzeroberfläche berechnet worden sind, werden sie automatisch in dem nichtflüchtigen Speicher **EEPROM** des Sensors abgelegt. Die Kalibrierung ist somit beendet und es kann im Hauptpanel weitergearbeitet werden.

Detektiert der Sensor ein Rohsignal, so beaufschlagt er dieses Rohsignal mit dem im **EEPROM** abgespeicherten Kalibrierungsfaktor. D.h., im Hauptpanel kommen nur die kalibrierten Daten für die Kanäle **CHL, CHC** und **CHR** zur Anzeige. Die Auswertung von Seiten des Mikrokontrollers erfolgt auch ausschließlich mit den kalibrierten Daten.

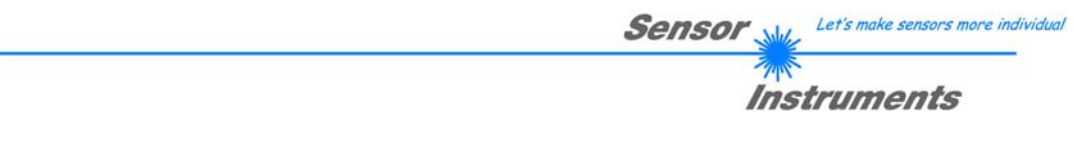

#### **Im Folgenden werden die einzelnen Schritte zur Kalibrierung der Sensoren beschrieben. INFO: Die einzelnen Pop-up-Fenster sind als Hilfe gedacht, um Sie durch die Kalibrierung zu führen.**

#### **ACHTUNG: Grundvoraussetzung für eine erfolgreiche Kalibrierung ist, dass das Sensorfrontend auf eine weiße Oberfläche kalibriert wird.**

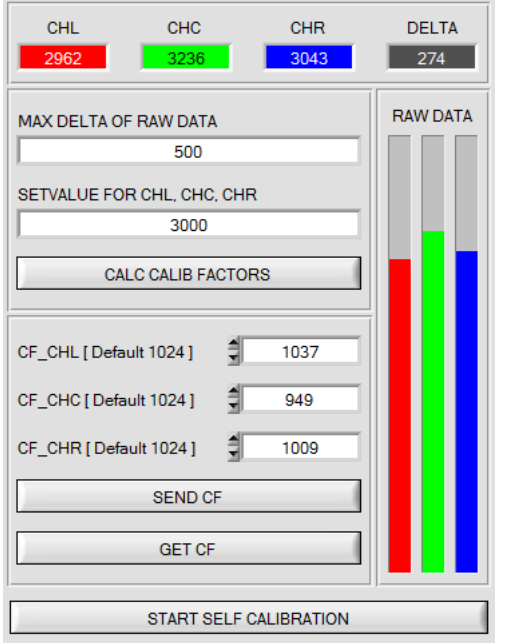

#### **1. Schritt:**

Zuerst muss ein geeigneter **POWER** Wert gefunden werden, so dass sich die Rohdaten **RAW DATA** für **CHL, CHC** und **CHR** im Dynamikbereich befinden (oberes Drittel der Balkenanzeige).

#### **2. Schritt:**

Nachdem Sie einen passenden POWER-Wert eingestellt haben, bestimmen Sie einen **SETVALUE FOR CHL, CHC, CHR**. Die Software berechnet nun die Kalibrierungsfaktoren so, dass über die Rohdaten dieser SETVALUE erreicht wird (siehe Rechenbeispiel oben).

#### **3. Schritt:**

Bestimmen Sie ein **MAX DELTA OF RAW DATA** (Software schlägt 500 vor).

Die Kalibrierung wird nur zugelassen, wenn das aktuelle **DELTA** der **RAW DATA** kleiner ist als **MAX DELTA OF RAW DATA**. **DELTA** ist das Maximum von **CHL, CHC** und **CHR** minus dem Minimum von **CHL, CHC** und **CHR**. Dies ist erforderlich, um sicher zu gehen, dass die Funktionalität des Sensors gegeben ist und die Sender Empfänger Strecke frei ist.

#### **4. Schritt:**

Starten Sie die Kalibrierung durch Drücken von **CAL CALIB FACTORS**. Der Button beginnt Rot zu blinken, gleichzeitig

werden über die Schnittstelle 100 Rohdaten aufgezeichnet, von denen der jeweilige Mittelwert von **CHL, CHC** und **CHR** gebildet wird. Anhand dieser Mittelwerte und des **SETVALUES** werden die einzelnen Kalibrierungsfaktoren gebildet und in die entsprechenden Edit-Boxen eingetragen. Die Kalibrierungssoftware speichert die berechneten Kalibrierungsfaktoren automatisch in das EEPROM des Sensors. Anschließend wechselt die Software in den GO-Modus und bringt die **RAW DATA** sowie im Hauptpanel die kalibrierten Daten zur Anzeige. Beachten Sie, dass die Werte für **CHL, CHC** und **CHR** im Hauptpanel ungefähr dem Wert vom SETVALUE entsprechen.

Sie können die Kalibrierungsfaktoren **CF\_CHL, CF\_CHC, CF\_CHR** auch von Hand über die entsprechenden Eingabefelder ändern. Beachten Sie, dass Sie mit **SEND CF** diese Faktoren im EEPROM ablegen. Über **GET CF** werden die aktuell im EEPROM abgespeicherten Kalibrierungsfaktoren abgelesen.

Führt das Drücken von **CALC CALIB FACTORS** nicht zum Erfolg, dann folgen Sie den Hinweisen in den Pop-up-Fenstern.

Eine Kalibrierung war erst dann erfolgreich, wenn folgendes Pop-up-Fenster erscheint:

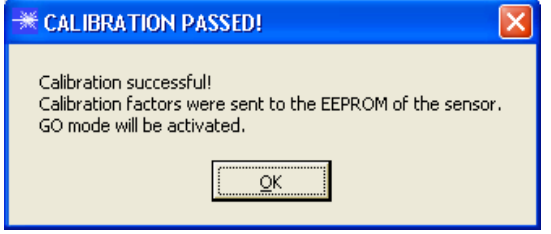

Durch Drücken von **START SELF CALIBRATION** kann man den Sensor die Kalibrierungsfaktoren selbst berechnen lassen. Man kann hier keinen **SETVALUE** und kein **MAX DELTA** vorgeben.

Nachdem der Sensor die Kalibrierfaktoren berechnet hat, zeigt er sie auf der Oberfläche an. Außerdem zeigt er den **SETVALUE**, den er zur Berechnung herangezogen hat, sowie **MAX DELTA**, das sich bei der Berechnung ergeben hat, in den entsprechenden Eingabefeldern an. Zur Bestätigung der errechneten Kalibrierungsfaktoren muss **SEND CF** gedrückt werden.

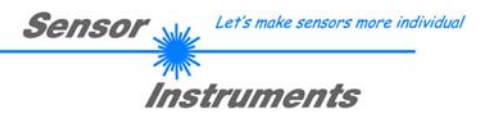

## **2.6.2 Offsetkalibrierung**

Damit beim Verwenden der Integralfunktion (Parameter **INTEGRAL**) nicht der elektronische Offset verstärkt wird, kann dieser durch eine Offsetkalibrierung bzw. Nullpunktkalibrierung, eliminiert werden. Die dazu notwendige Registerkarte ist durch ein Passwort geschützt, damit nicht versehentlich etwas verstellt werden kann.

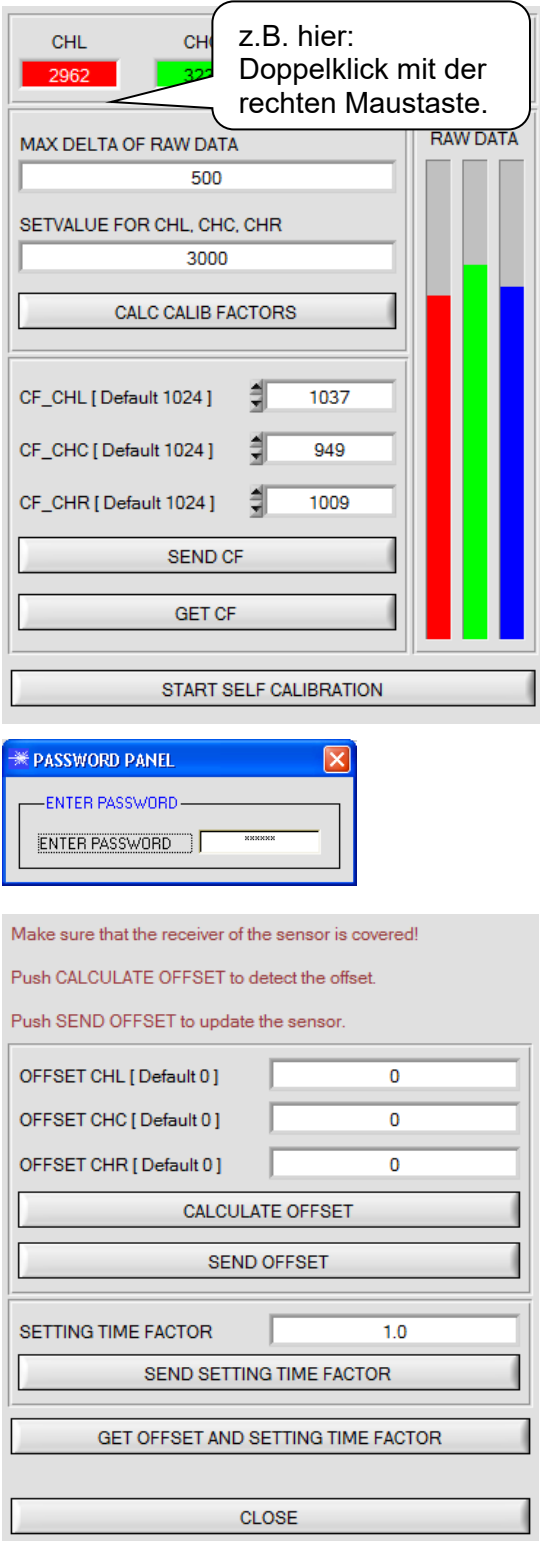

Um zur Offsetkalibrierung zu gelangen, muss in der Registerkarte **CALIB** ein Doppelklick mit der rechten Maustaste exakt auf den Rahmen gemacht werden.

Anschließend wir nach dem Passwort verlangt. Das Passwort lautet: mellon

Jetzt muss den Anweisungen in der Registerkarte gefolgt werden.

#### **ACHTUNG!**

Bei der Offsetkalibrierung ist es sehr wichtig, dass der Empfänger absolut kein Fremdlicht sieht.

Bedecken Sie dazu den Empfänger des Sensors z.B. mit einem schwarzen, Licht undurchlässigem Tuch.

**Dies ist absolut notwendig für einen einwandfreien Offsetabgleich.** 

Drücken Sie jetzt **CALCULATE OFFSET**. Die Offsetwerte für **CHL**, **CHC** und **CHR** sollten deutlich unter 100 liegen. Sie werden mit **SEND OFFSET** im EEPROM des Sensors hinterlegt.

Über **GET OFFSET AND SETTING TIME FACTOR** kann man kontrollieren, welcher Wert als Offsetwert abgespeichert ist.

Über **SEND OFFSET** kann man gegebenenfalls selber einen Offsetwert abspeichern (! nicht empfohlen).

**SETTING TIME FACTOR** ist ein Wert, der bei der Fertigung des Sensors fest vergeben wird.

Er beträgt bei Sensoren mit einer Infrarot Lichtquelle 2,5. Bei allen anderen sollte dieser Wert 1,0 sein.

Eine Änderung dieses Wertes ist zwar möglich, wird aber in diesem Manual aus Sicherheitsgründen nicht beschrieben. Sollte eine Änderung dennoch erforderlich sein, muss man sich mit seinem Lieferanten in Verbindung setzen.

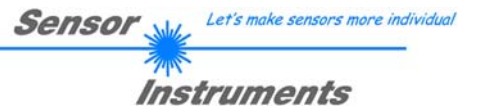

## **2.7 Registerkarte SCOPE**

In der Registerkarte SCOPE wurde ein Oszilloskop nachgebildet.

Angezeigt werden jetzt wahlweise über **TRIG MODE** die Signale **CHL, CHC, CHR** oder **DENSITY, SYM1, SYM2**  sowie der Zustand der digitalen Ein- und Ausgänge.

Durch Drücken von **GET CYCLE TIME** erhält man die aktuelle Sensor Scanfrequenz in **[Hz]** und **[ms]**. Die aktuelle Scanfrequenz muss ermittelt werden, damit **deltaX[ms]** richtig ermittelt werden kann. Man muss dem Sensor zur Ermittlung der richten Scanfrequenz 8 Sekunden Zeit geben, bevor man **GET CYCLE TIME** betätigt.

Im **TRIG MODE = SINGLE SHOT** wird nach Drücken von **SCAN** ein Datenframe aufgezeichnet und im Graphen zur Anzeige gebracht.

Im **TRIG MODE = FALLING EDGE** und **RISING EDGE** kann man eine getriggerte Aufzeichnung mit Drücken von **SCAN** starten. Dabei hat man die Möglichkeit über **TRIGGER LEVEL** einen Trigger-Start festzulegen.

Getriggert wird entweder auf **CHL** oder **DENSITY**, je nachdem welches Signal aufgezeichnet werden soll. Dies ist im Graphen die rote oder orange Linie.

Im **TRIG MODE= INTERN V-No.0** startet die Aufzeichnung selbständig, sobald V-No. 0 erkannt wird. Über **TRIG MODE= EXTERN IN0** startet man die Aufzeichnung von extern über den Eingang IN0.

Über **SCAN-RATE** kann man die Aufzeichnung verzögern oder beschleunigen. Dies entspricht dem bei einem Oszilloskop bekannten TIMEBASE. Über **PRE TRIGGER VALUES** legt man fest, wie viele Werte vorm eigentlichen Trigger-Start noch angezeigt werden sollen.

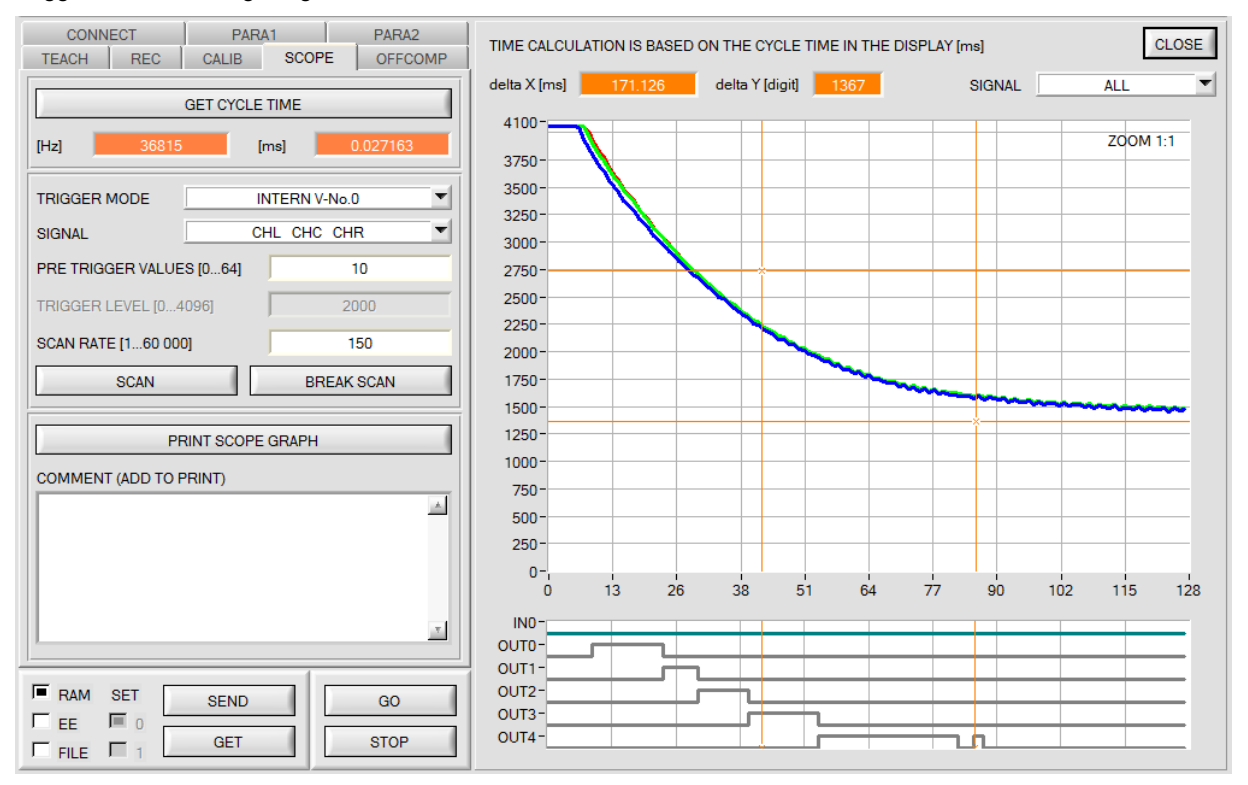

Durch Halten der Steuerungstaste Strg (CTRL) und Aufziehen eines Fensters mit der Maus im Graphen kann in den Graphen gezoomt werden.

Mit **ZOOM 1:1** wird die Zoomfunktion wieder aufgehoben.

Die beiden orangen Cursor können mit der Maus verschoben werden. Dabei werden die Displays **deltaX[ms]** und **deltaY[digit]** aktualisiert.

**deltaX[ms]** zeigt die Zeit zwischen den Cursor in X-Richtung.

**deltaY[digit]** zeigt die Differenz der beiden Cursor in Y-Richtung in Digit.

Unter **SIGNAL** kann man einzelne Kurven darstellen.

Mit **PRINT SCOPE GRAPH** wird der aktuelle Bildschirm, zusammen mit dem Text der im Textfeld **COMMENT** steht, ausgedruckt.

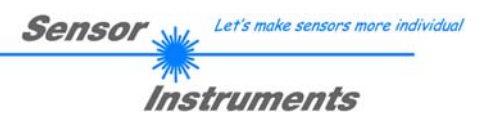

## **2.8 Graphische Anzeigeelemente**

### Registerkarte **CHANNELS:**

Aktuelle Rohsignale der Empfänger (**CHL**, **CHC**, **CHR**) werden angezeigt.

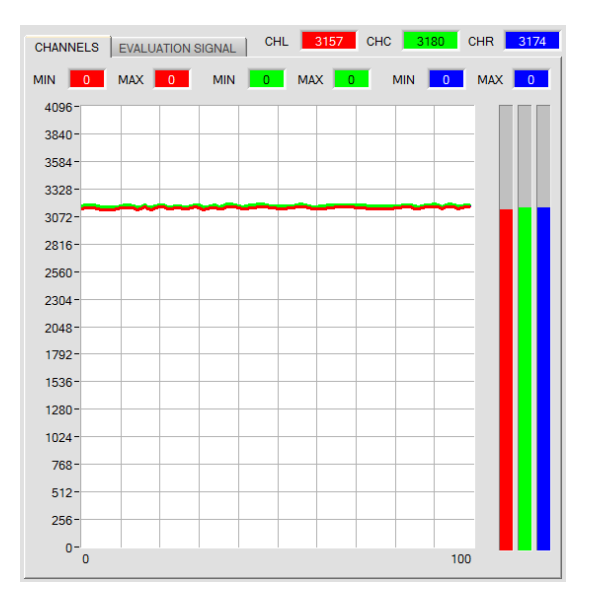

Registerkarte **EVALUATION SIGNAL:**  Die aktuellen Werte von **DENSITY**, **SYM1** und **SYM2** und die unter No.: eingestellten Toleranzfenster werden angezeigt.

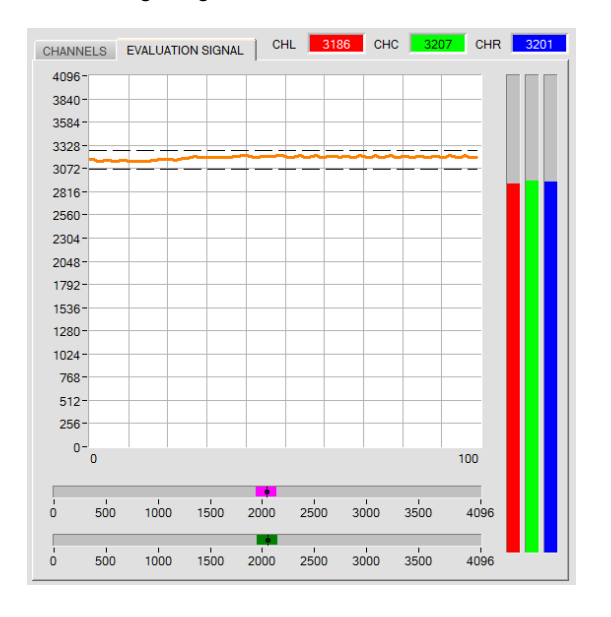

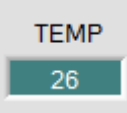

#### **TEMP:**

In diesem Display wird die im Sensorgehäuse herrschende Temperatur angezeigt. Die Anzeige entspricht **NICHT** Grad Celsius oder Fahrenheit.

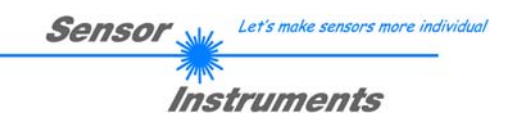

## **3. Bedienung der TEMPCOMP-Scope Software**

Sollte bei einem Firmwareupdate etwas schief gehen, so dass die im EEPROM gespeicherten Temperaturkennlinien verloren gegangen sind, dann ist es notwendig, diese Kennlinien wieder zu erstellen. Dazu benötigen Sie ein File mit den entsprechenden Daten. Dieses File erhalten Sie von Ihrem Lieferanten.

Zur Temperaturkompensation starten Sie bitte die entsprechende, auf der CD mitgelieferte Software **TEMPCOMP-Scope.** Bitte stellen Sie sicher, dass Sie mit dem Sensor verbunden sind. Eventuell müssen Sie die Verbindung über **CONNECT** auswählen. Stellen Sie unter **SELECT SENSOR** den richtigen Sensor ein, sofern dies nicht automatisch erfolgt.

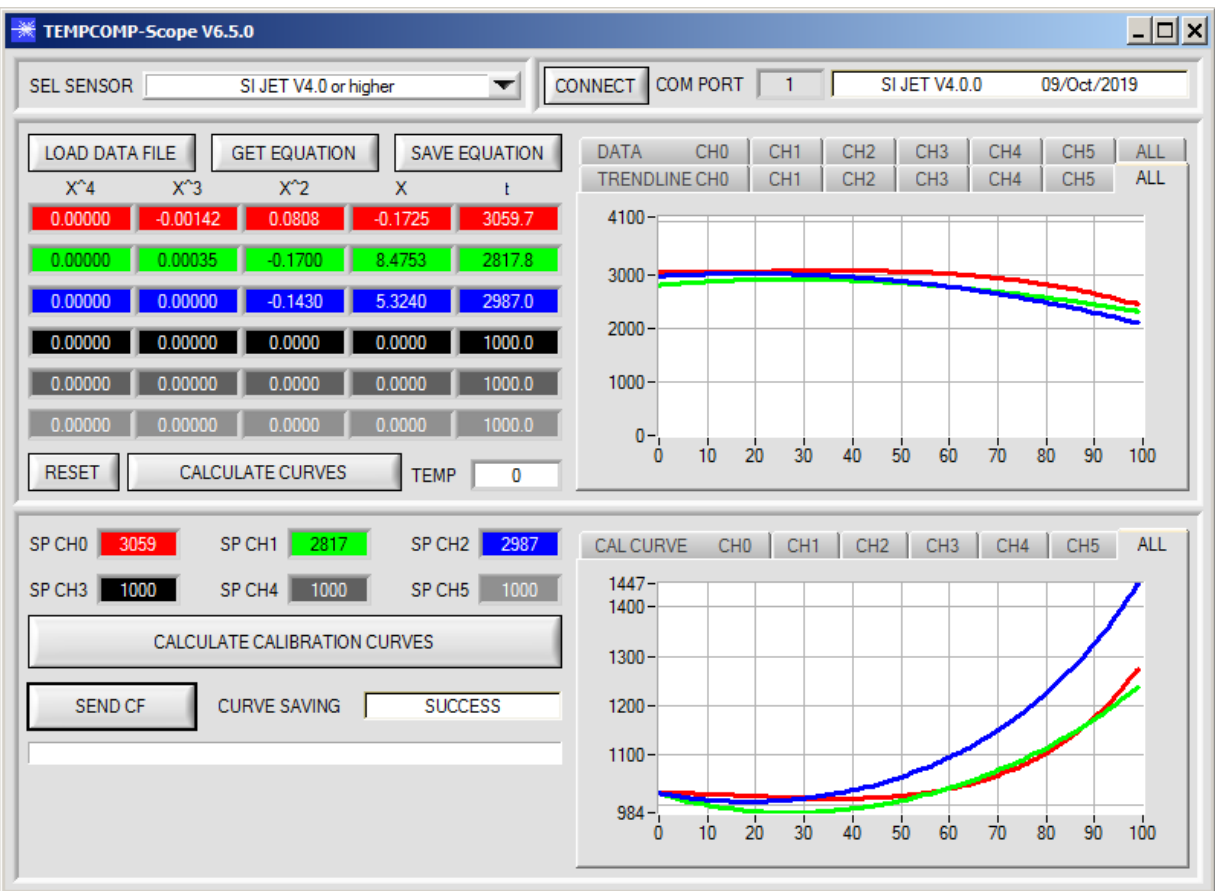

- 1. Schritt: Laden Sie jetzt über **GET EQUATION** oder **LOAD DATA FILE** das Temperaturkompensations-File, welches Sie von Ihrem Lieferanten erhalten haben.
- 2. Schritt: Drücken Sie **CALCULATE CURVES**, um die Daten im Graphen anzuzeigen.
- 3. Schritt: Wählen Sie die sensorinterne Betriebstemperatur (nicht in °C), welche der Sensor bei einer Umgebungstemperatur von 20° hat, fall diese nicht schon automatisch geschehen ist. Der Wert müsste in der File-Bezeichnung enthalten sein.
- 4. Schritt: Drücken Sie **CALCULATE CALIBRATION CURVES**, um die Ausgleichsgeraden zu berechnen.
- 5. Schritt: Mit Drücken von **SEND CF** werden die Ausgleichsgeraden im **EEPROM** des Sensors abgelegt.
- 6. Schritt: Eine erfolgreiche Temperaturkompensation sehen Sie, wenn der Status **SUCCESS** angezeigt wird.

Anmerkung! Wenn Sie das Temperaturkompensations-File nicht gleich zur Hand haben, dann starten Sie einfach die TEMPCOMP-Scope Software. Bauen Sie eine Verbindung auf, soweit noch nicht vorhanden, und drücken Sie einfach **SEND-CF**. Der Sensor funktioniert jetzt wie gehabt, ist jedoch nicht temperaturkompensiert.

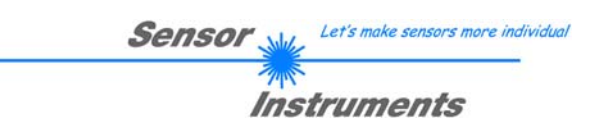

## **4. Externe Triggerung der SI-JET Sensoren**

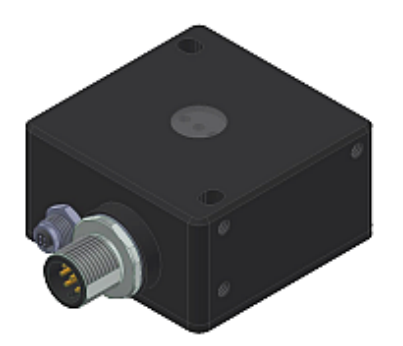

Die externe Triggerung erfolgt über Pin Nr. 3 am 8-pol. M12-Stecker der SI-JET Kontrollelektronik.

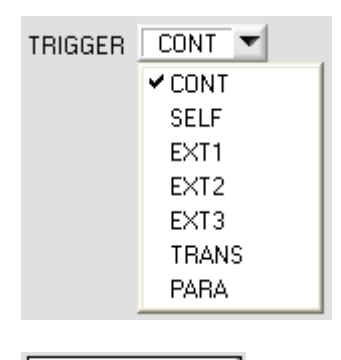

SEND

#### **TRIGGER:**

Zunächst muss der externe Trigger-Modus am Sensor eingestellt werden. Hierzu muss im **TRIGGER** Auswahlfeld die Option **EXT1, EXT2, EXT3, TRANS,** oder **PARA** angewählt werden.

## **Beachte:**

**Erst nach Anklicken der SEND Taste wird die neue Einstellung im Sensor aktiviert!** 

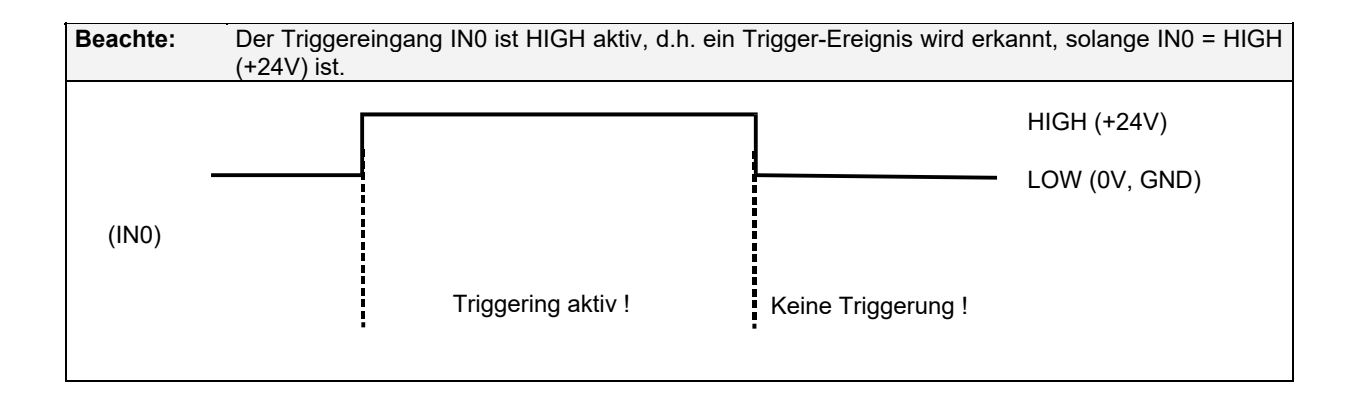

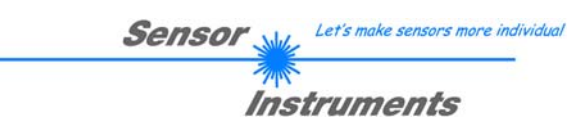

## **5. Anschlussbelegung der SI-JET Sensoren**

## **Anschluss SI-JET an PC:**

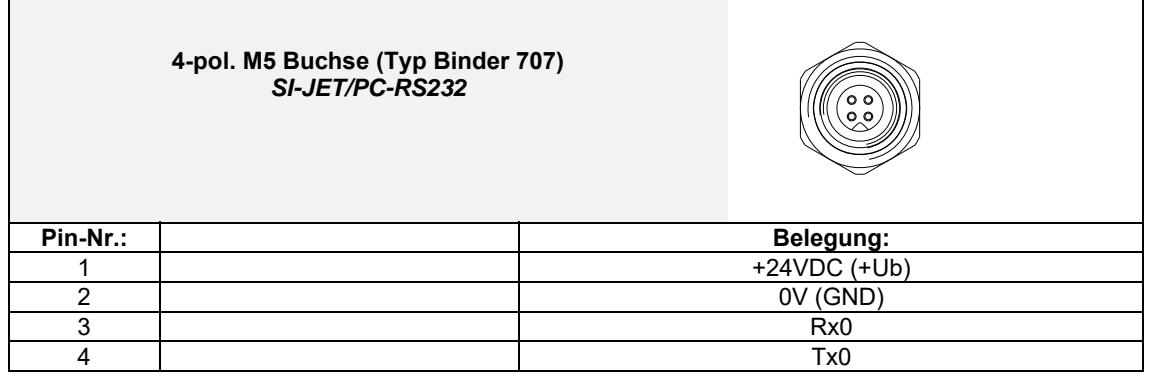

**Anschlusskabel zur Wahl:** 

cab-las4/PC-… cab-4/USB-… cab-4/ETH-...

 $\blacksquare$ 

## **Anschluss SI-JET an SPS:**

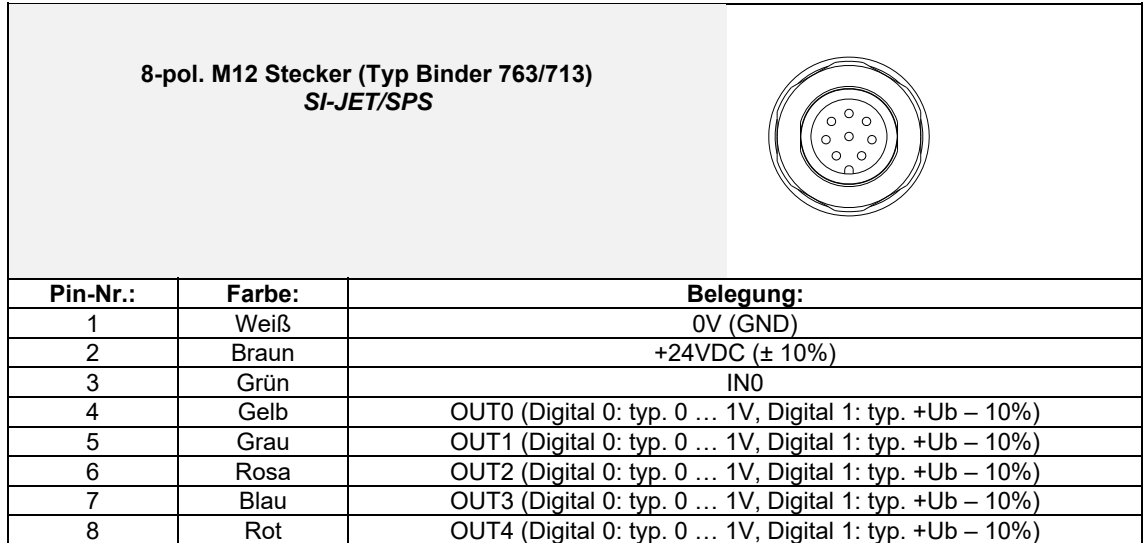

#### **Anschlusskabel:**

cab-M12/8-…-shd (geschirmt)

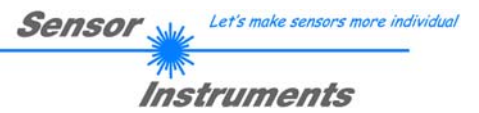

## **6. RS232 Schnittstellenprotokoll**

The sensors of the SI-JET series operate with the following **parameters** that are sent to the sensor or read from the sensor in the stated sequence.

Info! 2 bytes (8bit) are one word (16bit).

A second parameter SET can be sent to the sensor. See **TRIGGER=PARA**.

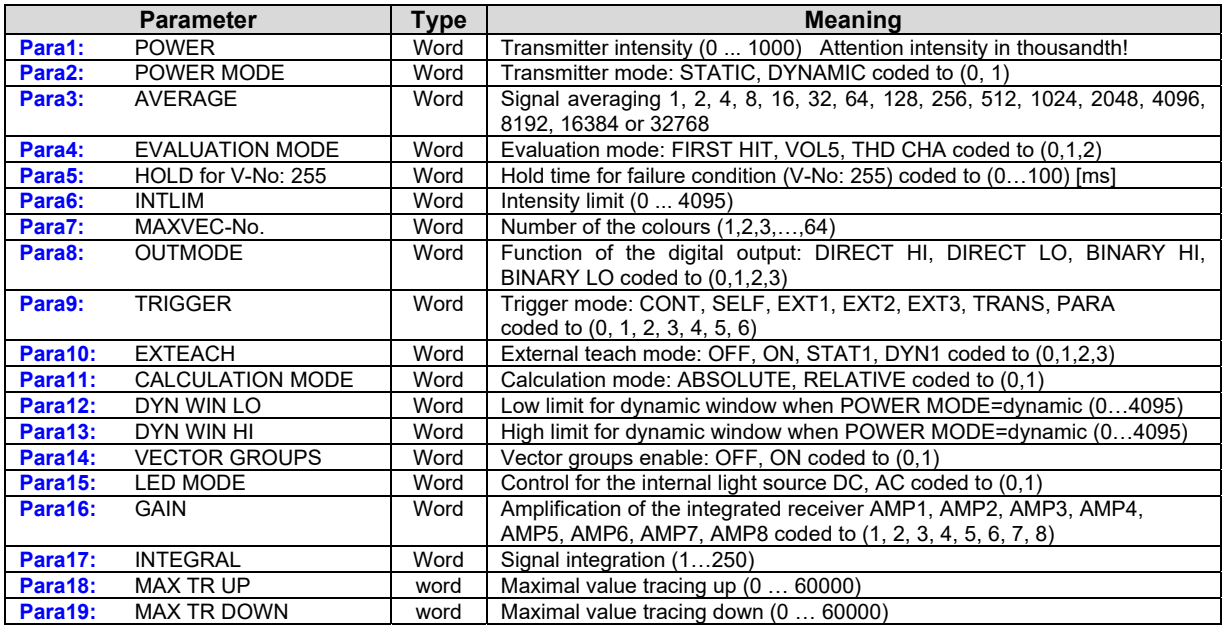

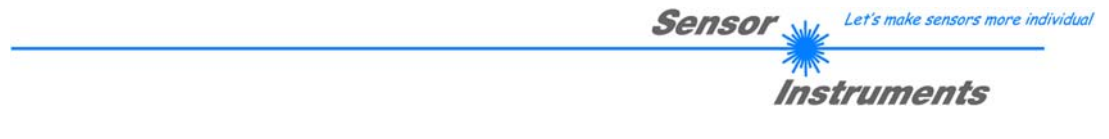

One row in the Teach Table, Group Table and Hold Table determines a **TEACH VECTOR**. The sensors of the SI-JET series operate with 64 **TEACH VECTORS** that are sent to the sensor or read from the sensor in two blocks in the stated sequence.

Additional 64 **TEACH VECTORS** can be sent as a second SET. See **TRIGGER=PARA.**  Info! 1 **bytes** = 8 bit

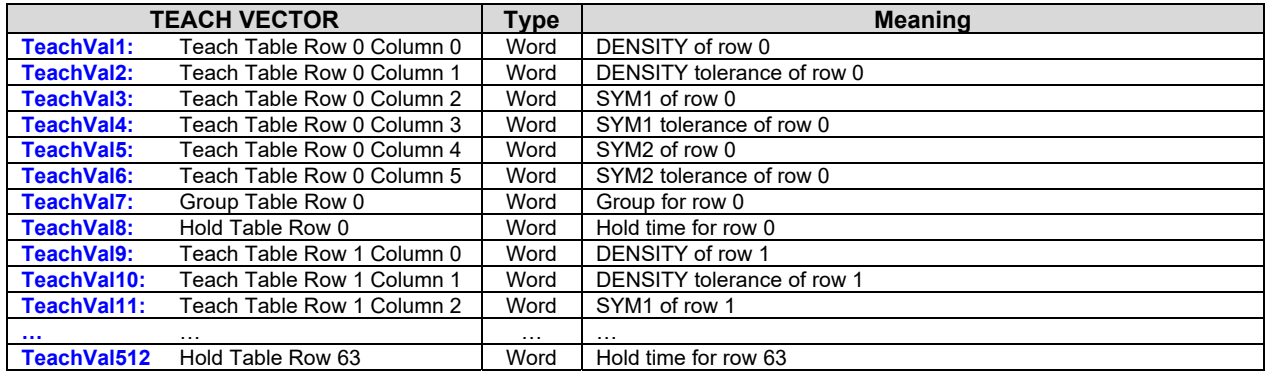

Upon request, the data acquired and processed by the sensor are sent by the sensor in the following sequence.<br>Info! 1 bytes = 8bit 1 word = 2 byte **lnfo! 1 bytes** = 8 bit

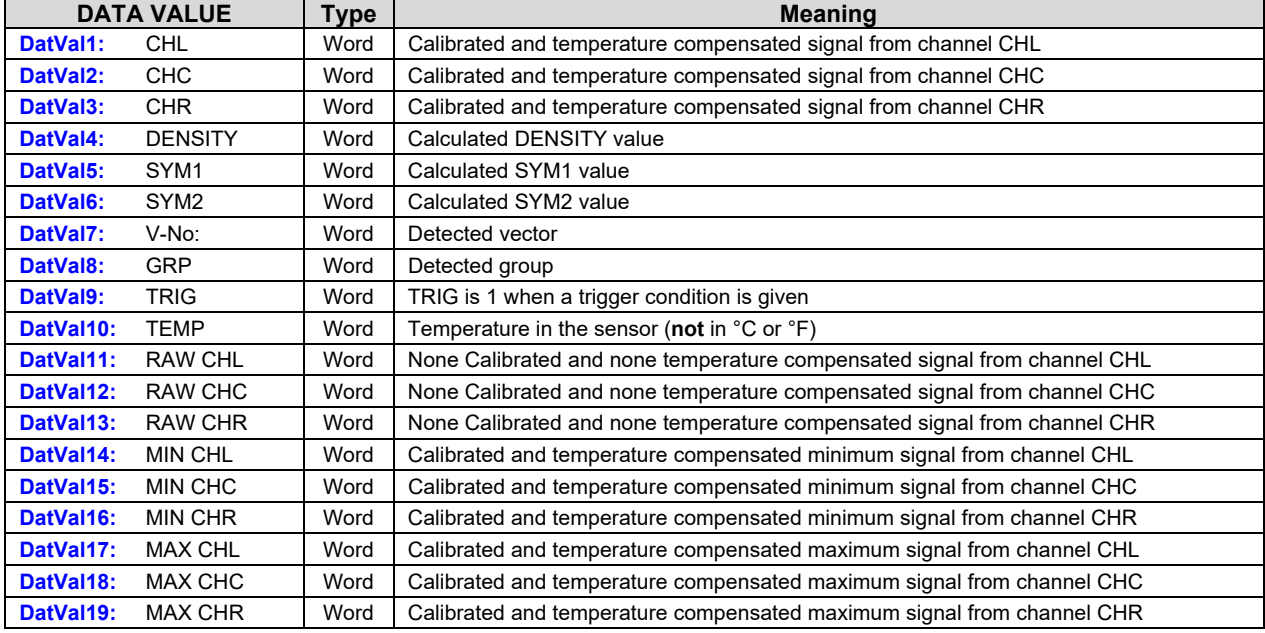

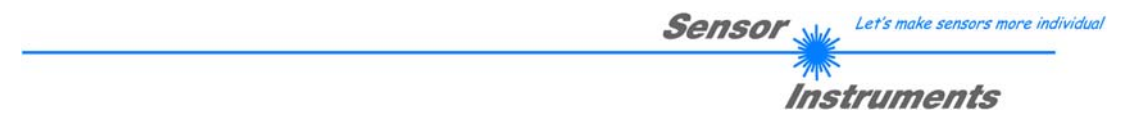

Digital serial communication is used for the exchange of data between the software running on the PC and the sensor.

For this purpose the control unit features an EIA-232 compatible interface that operates with the (fixed) parameters "**8 data bits, 1 stop bit, no parity bit, no handshake"**.

Five values are available for the baudrate: 9600baud, 19200baud, 38400baud, 57600baud and 115200baud. As an option the PC software also can communicate through TCP/IP or USB. In these cases transparent interface converters must be used that allow a connection to the RS232 interface.

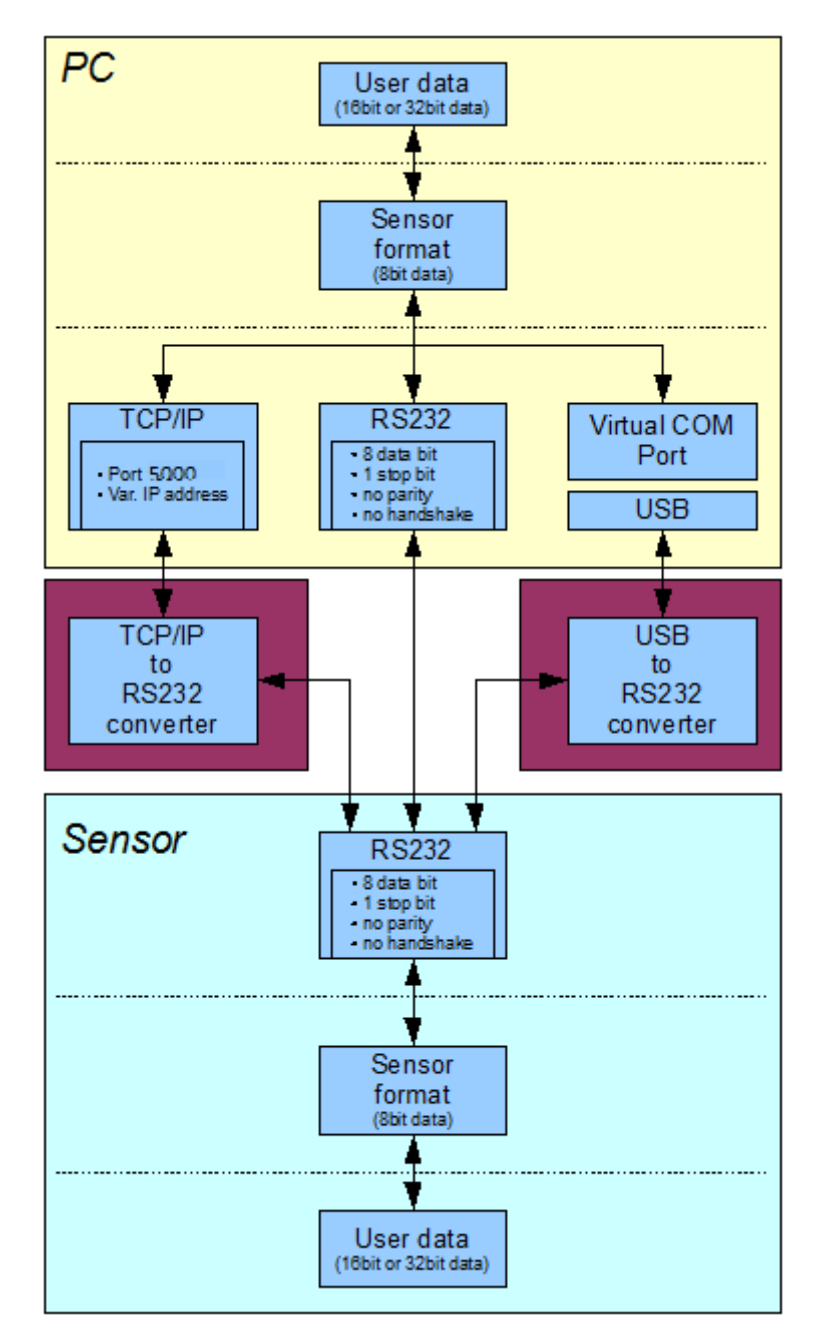

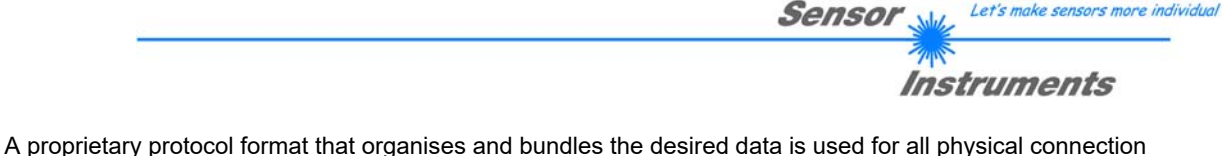

variants between PC software and control unit. Depending on their type and function the actual data are 16- or 32 bit variables and represent integer or floating-point values. The protocol format consists of 8-bit wide unsigned words ("bytes"). The actual data therefore sometimes must be distributed to several bytes.

The control unit always behaves passively (except if another behaviour has been specifically activated). Data exchange therefore always is initiated by the PC software. The PC sends a data package ("frame") corresponding to the protocol format, either with or without appended data, to which the control unit responds with a frame that matches the request.

The protocol format consists of two components:

A "header" and an optional appendant ("data").

The header always has the same structure.

The first byte is a synchronisation byte and always is  $85_{\text{dez}}$  (55<sub>hex</sub>).

The second byte is the so-called order byte. This byte determines the action that should be performed (send data, save data, etc.).

A 16-bit value (argument) follows as the third and fourth byte. Depending on the order, the argument is assigned a corresponding value.

The fifth and sixth byte again form a 16-bit value. This value states the number of appended data bytes. Without appended data both these bytes are  $0_{\text{dez}}$  or  $00_{\text{hex}}$ , the maximum number of bytes is 512.

The seventh byte contains the CRC8 checksum of all data bytes (data byte 0 up to and incl. data byte n).

The eight byte is the CRC8 checksum for the header and is formed from bytes 0 up to and incl. 6.

The header always has a total length of 8 bytes. The complete frame may contain between 8 and 520 bytes.

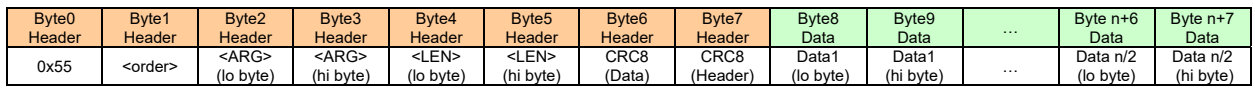

The following **orders** can be sent to the sensor.

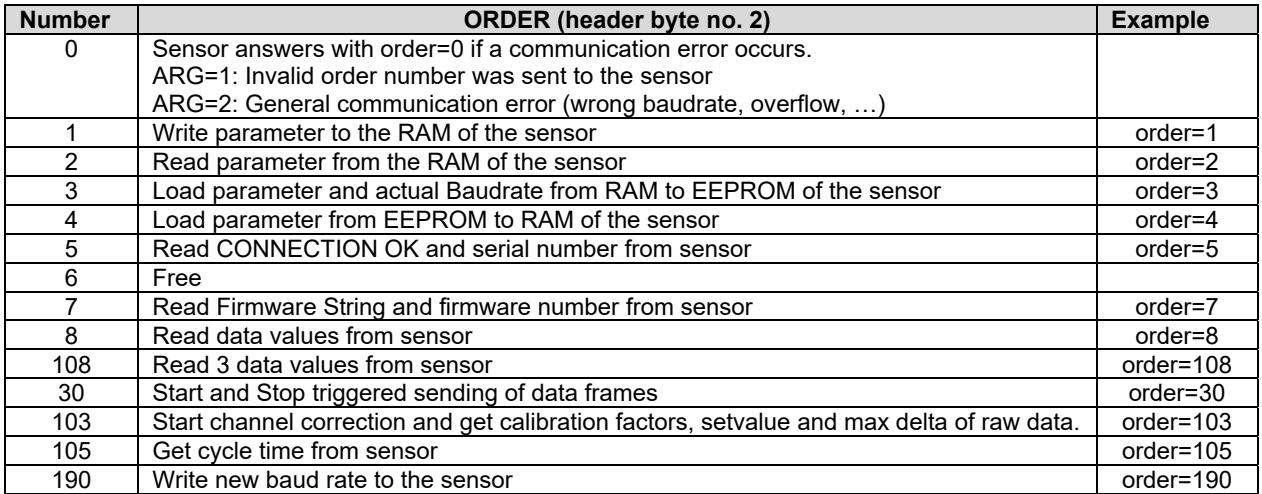

Let's make sensors more individual

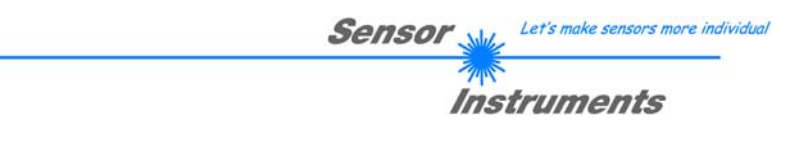

## *CRC8 checksum*

The so-called "Cyclic Redundancy Check" or CRC is used to verify data integrity. This algorithm makes it possible to detect individual bit errors, missing bytes, and faulty frames. For this purpose a value - the so-called checksum - is calculated over the data (bytes) to be checked and is transmitted together with the data package. Calculation is performed according to an exactly specified method based on a generator polynomial. The length of the checksum is 8 bit ( = 1 byte). The generator polynomial is:

*X8+X5+X4+X0*

To verify the data after they have been received, CRC calculation is performed once again. If the sent and the newly calculated CRC values are identical, the data are without error. The following pseudo code can be used for checksum calculation:

**calcCRC8** (data[ ], table[ ]) **Input:** data[ ], n data of unsigned 8bit table[ ], 256 table entries of unsigned 8bit **Output:** crc8, unsigned 8bit

```
crc8 := AA<sub>hex</sub>for I := 1 to n do 
         idx := crc8 EXOR data[ i ] 
        crc8 := table[idx]endfor 
return crc8
```
#### **table[ ]**

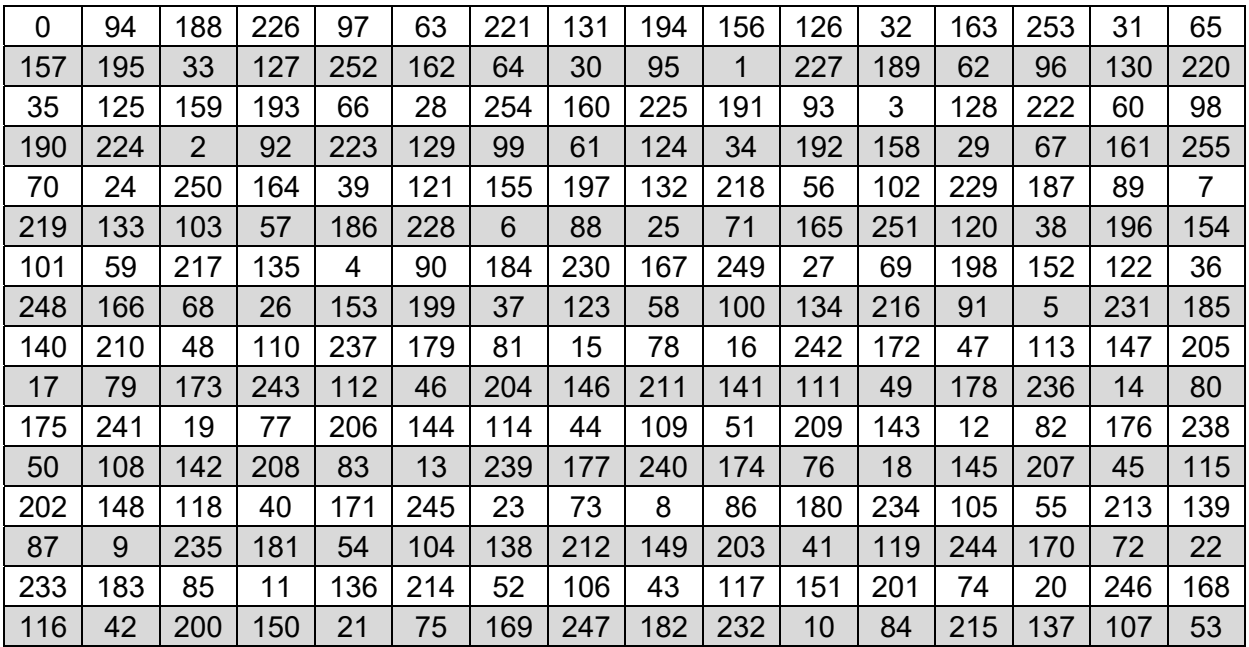

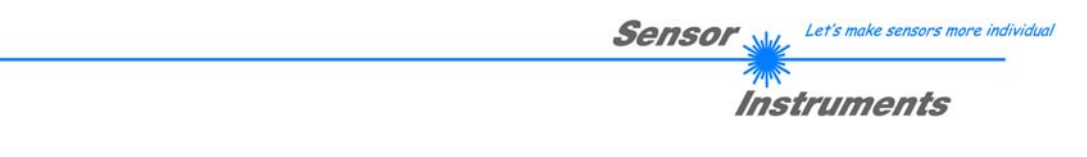

**Example order=1:** Write parameter to the RAM of the sensor.

<ARG> determines whether you want to save parameter or teach vectors:

- ARG =  $0 \rightarrow$  Parameter Set 0
- ARG = 1 --> Parameter Set 1
- ARG = 2 --> Teach Vector Set 0 Row 0…31
- ARG = 3 --> Teach Vector Set 0 Row 32..63
- ARG = 4 --> Teach Vector Set 1 Row 0…31 ARG = 5 --> Teach Vector Set 2 Row 32..63
- 

Example is with 5 parameter (Para1=500, Para2=0; Para3=3200, Para4=3300, Para5=1) Have a look at the **TABLE PARAMETER** to check out how much parameter you have to send.

DATA FRAME PC  $\rightarrow$  Sensor for Parameter Set 0

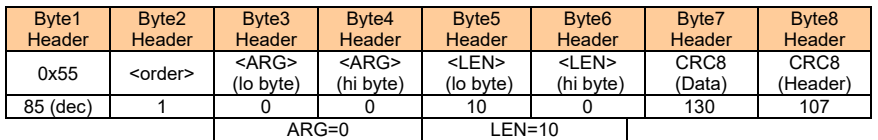

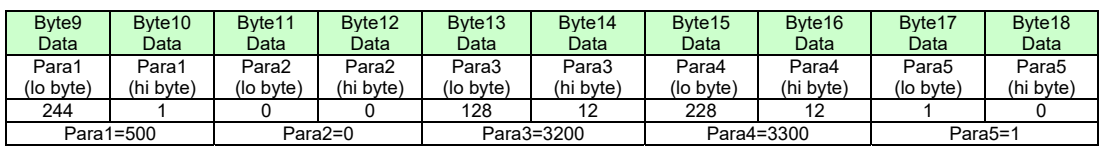

### DATA FRAME Sensor  $\rightarrow$  PC

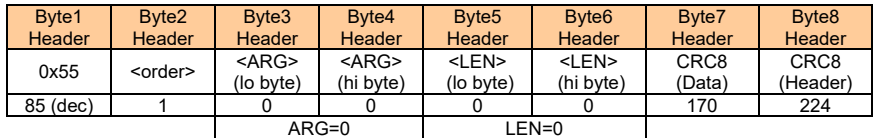

If you receive an argument greater 0, ARG parameter where out of range and have been set to a default value.

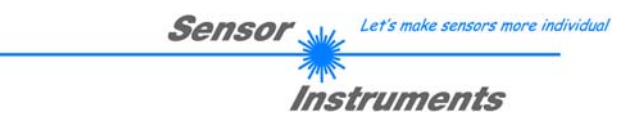

**Example order=2:** Read parameter from the RAM of the sensor.

<ARG> determines whether you want to read parameter or teach vectors:

- ARG =  $0 \rightarrow$  Parameter Set 0
- ARG = 1 --> Parameter Set 1
- ARG = 2 --> Teach Vector Set 0 Row 0…31
- ARG = 3 --> Teach Vector Set 0 Row 32..63
- ARG = 4 --> Teach Vector Set 1 Row 0…31
- ARG = 5 --> Teach Vector Set 2 Row 32..63

Example is with 5 parameter (Para1=500, Para2=0; Para3=3200, Para4=3300, Para5=1) Have a look at the TABLE PARAMETER to check out how much parameter you will receive.

DATA FRAME PC  $\rightarrow$  Sensor

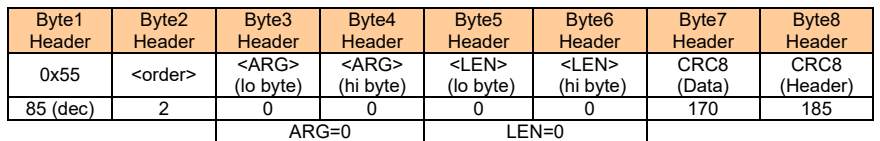

#### DATA FRAME Sensor  $\rightarrow$  PC

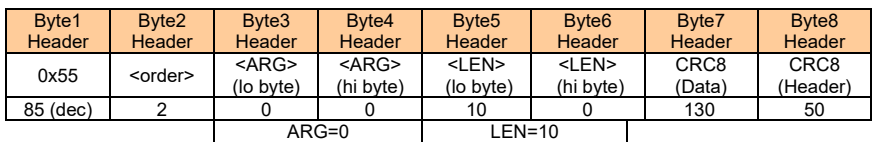

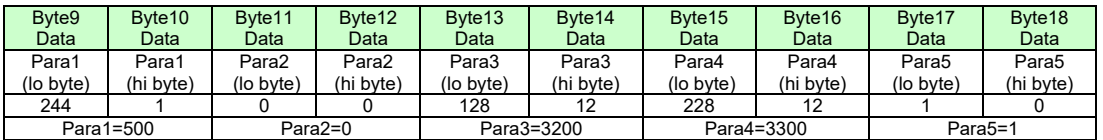

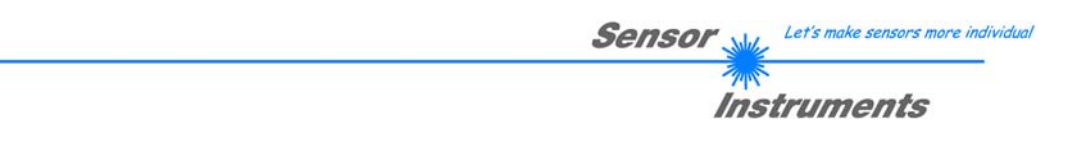

**Example order=3:** Load parameter and actual Baudrate from RAM to EEPROM of the sensor.

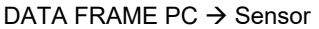

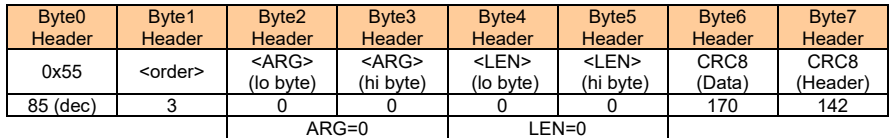

## DATA FRAME Sensor  $\rightarrow$  PC

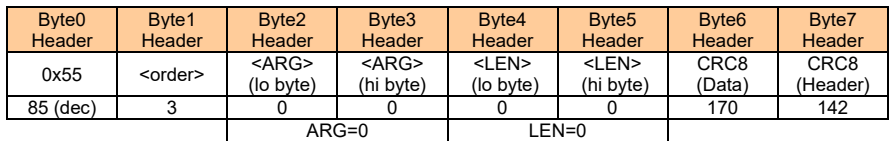

**Example order=4:** Load parameter from EEPROM to RAM of the sensor.

## DATA FRAME PC  $\rightarrow$  Sensor

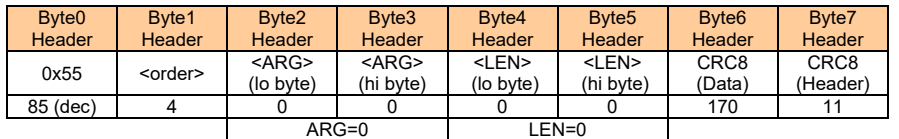

#### DATA FRAME Sensor  $\rightarrow$  PC

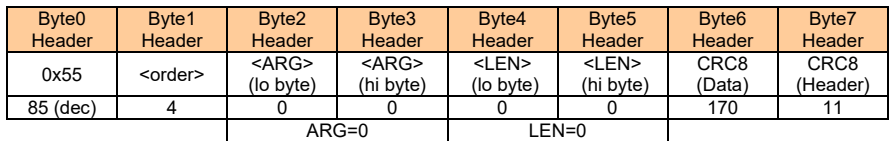

## **Example order=5:** Read CONNECTION OK from sensor.

### DATA FRAME PC  $\rightarrow$  Sensor

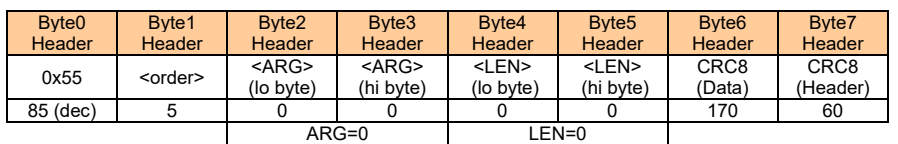

#### DATA FRAME Sensor  $\rightarrow$  PC ARG determines the serial number of the sensor

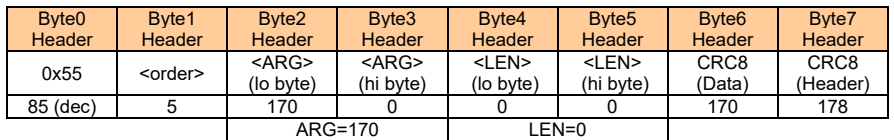

### **Example order=7: Read Firmware String from sensor**

### DATA FRAME PC  $\rightarrow$  Sensor

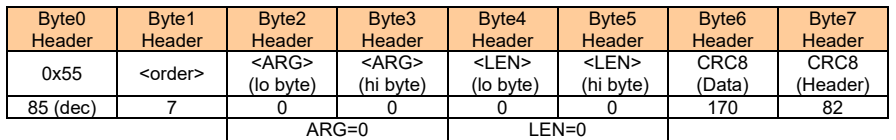

DATA FRAME Sensor  $\rightarrow$  PC ARG determines the firmware number of the sensor

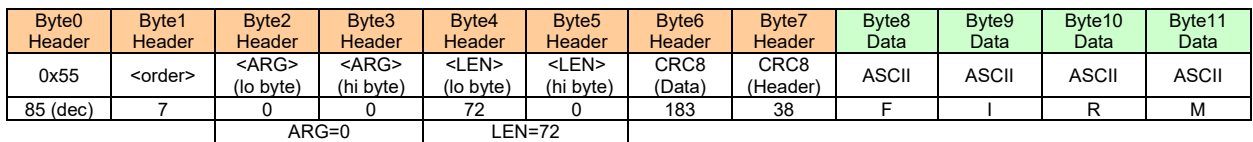

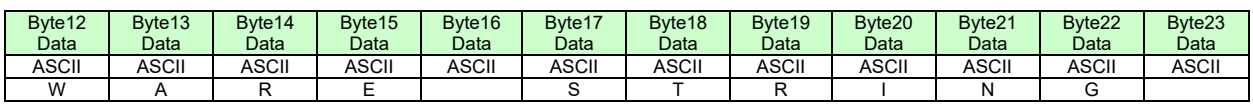

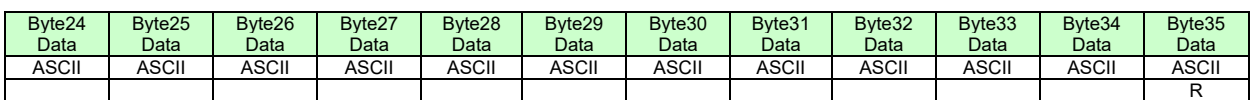

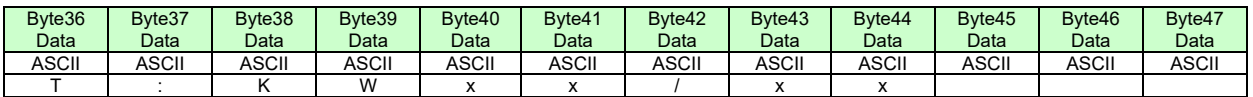

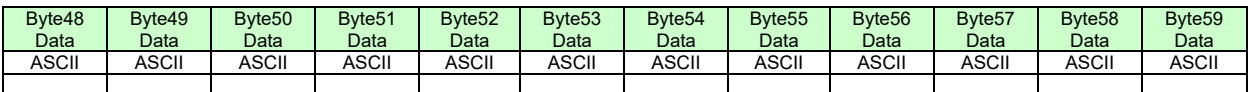

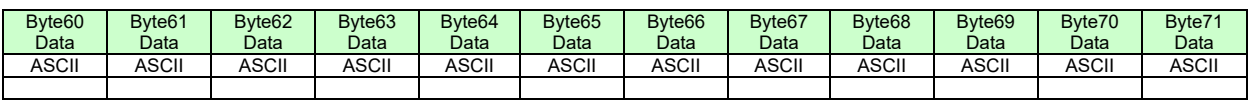

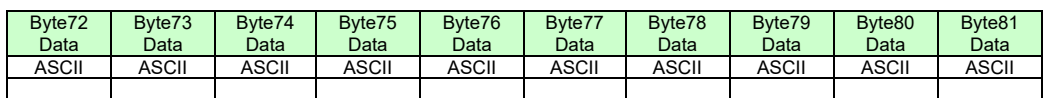

**Example order=8:** Read data values from sensor.

DATA FRAME PC  $\rightarrow$  Sensor

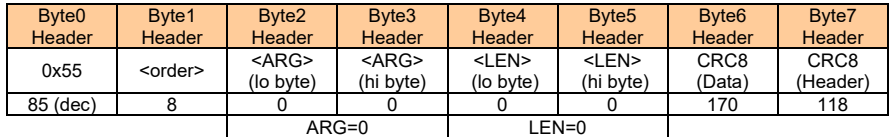

### DATA FRAME Sensor  $\rightarrow$  PC

8 Header Bytes and all **DATA VALUES** (See Table DATA VALUE)

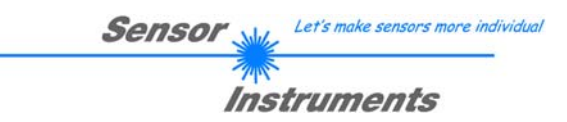

**Example order=108:** Read 3 data values from sensor.

DATA FRAME PC  $\rightarrow$  Sensor

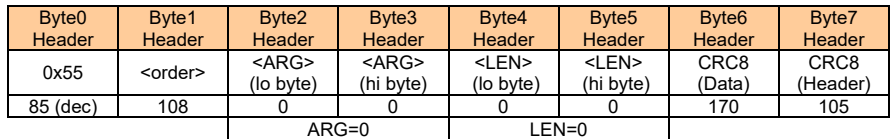

DATA FRAME Sensor  $\rightarrow$  PC

8 Header Bytes and 3 **DATA VALUES** (DatVal1, DatVal2, DatVal3. See Table DATA VALUE)

### **Example order=30:** Start and Stop triggered sending of data frames

**Start** triggered sending of data frames DATA FRAME PC  $\rightarrow$  Sensor ARG = 1 --> starts triggered sending

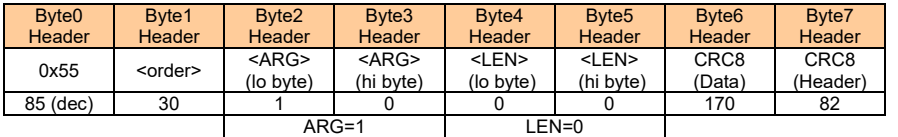

## DATA FRAME Sensor  $\rightarrow$  PC

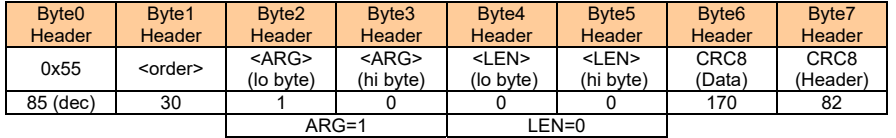

**Stop** triggered sending of data frames DATA FRAME PC  $\rightarrow$  Sensor ARG = 0 --> stops triggered sending.

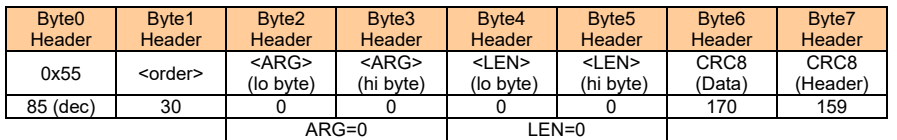

### DATA FRAME Sensor  $\rightarrow$  PC

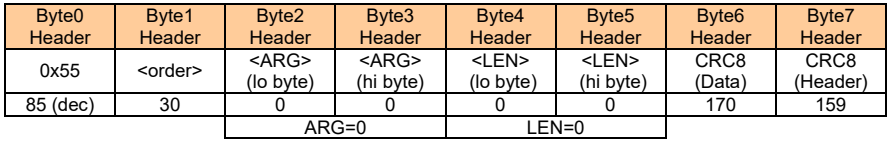

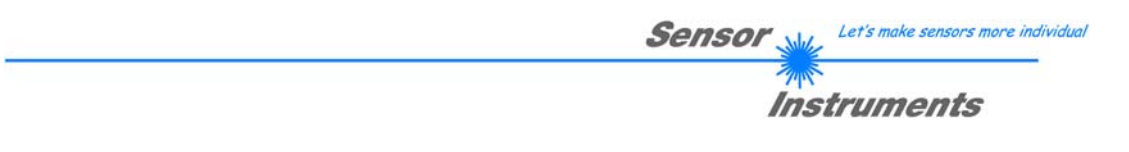

**Example order=103:** Start white light correction and get calibration factors, setvalue and max delta of raw data.

### DATA FRAME PC  $\rightarrow$  Sensor

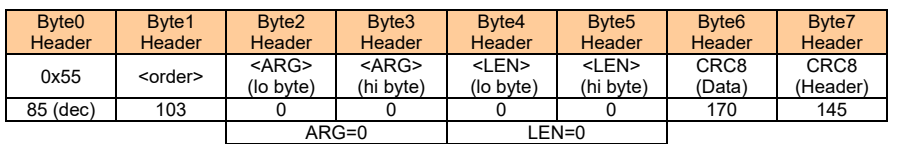

### DATA FRAME Sensor  $\rightarrow$  PC

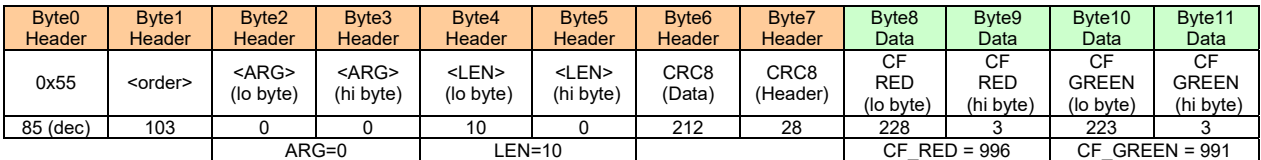

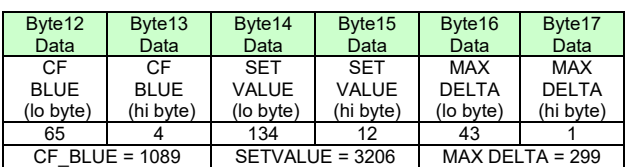

### **Example order=105:** Get cycle time from sensor

### DATA FRAME PC  $\rightarrow$  Sensor

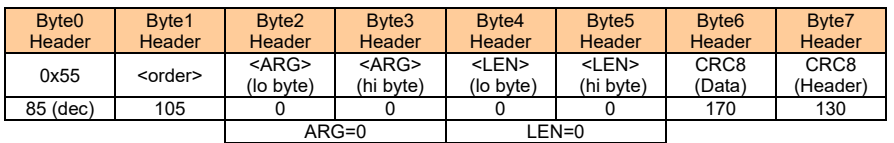

### DATA FRAME Sensor  $\rightarrow$  PC

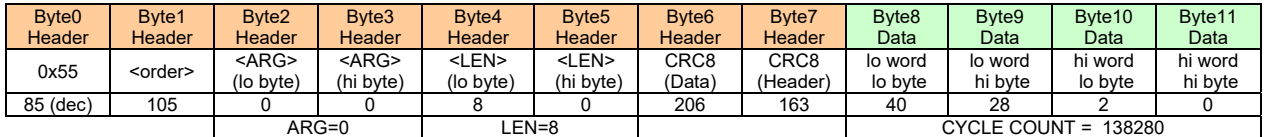

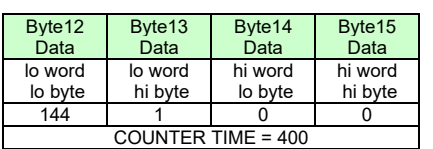

**Cycle Time [Hz]** = CYCLE COUNT / (COUNTER TIME \* 0,1)

**Cycle Time [ms]** = (COUNTER TIME \* 0,1) / CYCLE COUNT

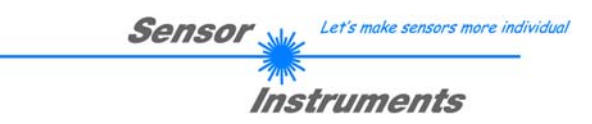

Byte7 Header

CRC8 (Header)

**Example order=190:** Write new baud rate to the sensor.

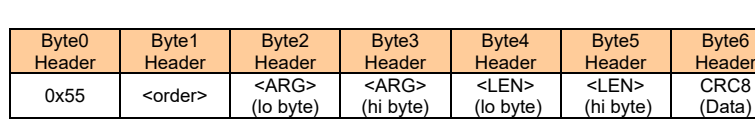

DATA FRAME PC  $\rightarrow$  Sensor

New baud rate is determined by argument. ARG=0: baud rate = 9600 ARG=1: baud rate = 19200 ARG=2: baud rate = 38400 ARG=3: baud rate = 57600 ARG=4: baud rate = 115200 ARG=5: baud rate = 230400 ARG=6: baud rate = 460800

DATA FRAME Sensor  $\rightarrow$  PC

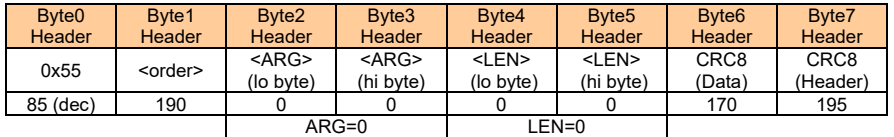

85 (dec) | 190 | 1 | 0 | 0 | 0 | 170 | 14 ARG=1 LEN=0

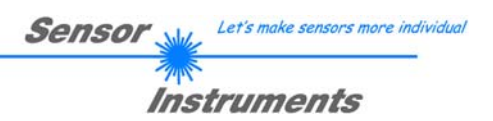

## **A. Firmwareupdate über Software Firmware Loader**

## **A.1 Bedienungsanleitung Software Firmware Loader V1.1**

Die vorliegende Bedienungsanleitung dient zur Installation der PC-Software für den Firmware Loader. Zur Unterstützung der Inbetriebnahme des Firmware Loader werden in dieser Bedienungsanleitung die einzelnen Funktionselemente der graphischen Windows®-Benutzeroberfläche erklärt.

Die Software ermöglicht es dem Anwender, ein automatisches Firmwareupdate durchzuführen. Das Update wird dabei über die RS232 Schnittstelle durchgeführt.

Zum Firmwareupdate werden ein Initialisierungsfile (xxx.ini) sowie ein Firmwarefile (xxx.elf.S) benötigt. Diese Files sind vom Lieferanten erhältlich. In manchen Fällen wird ein zusätzliches Firmwarefile für den Programmspeicher (xxx.elf.p.S) benötigt, dieses File wird dann automatisch mit den beiden anderen Dateien zur Verfügung gestellt.

**Wichtig!** Für das Firmwareupdate ist es unbedingt erforderlich, dass alle zwei oder drei Files in dem gleichen Ordner hinterlegt sind.

Nachdem das Initialisierungsfile über den Firmware Loader geladen wurde, erfolgt ein Plausibilitätstest. Wenn das Initialisierungsfile verändert worden ist oder beschädigt wurde, ist ein Firmwareupdate nicht möglich.

Nach erfolgreichem Plausibilitätstest werden die Anweisungen, die im Initialisierungsfile hinterlegt worden sind, schrittweise durchgeführt.

Bei einem Firmwareupdate wird der komplette Mikrokontroller im Sensor gelöscht. D.h. dass sowohl das Programm im Programmspeicher als auch die Daten im Datenspeicher verloren gehen.

Der Programmspeicher wird durch die neue Firmware automatisch wieder richtig beschrieben.

Die im Datenspeicher (EEPROM) abgespeicherten Parametereinstellungen, Temperaturkurven, Linearisierungs-kurven etc. werden jedoch gelöscht.

**Mit dem Firmware Loader V1.1 werden die Daten im EEPROM gesichert, um sie nach einem erfolgreichen Firmware Update wieder aufzuspielen.** 

**Dazu wird ein EEPROM Backup File erzeugt.** 

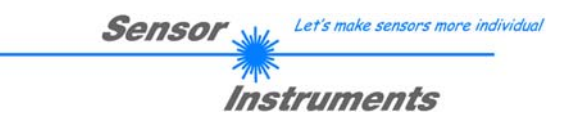

## **A.2 Installation der Software Firmware Loader V1.1**

Für eine erfolgreiche Installation der Firmware Loader Software müssen folgende Hardware-Voraussetzungen erfüllt sein:

- Microsoft® Windows® 7, 8, 10
- IBM PC AT oder kompatibler
- VGA-Grafik

 $\overline{1}$ 

- Microsoft®-kompatible Maus
- Serielle RS232-Schnittstelle am PC oder USB Slot oder RJ45 Buchse
- Kabel *cab-las4/PC* (*cab-las5/PC)* für die RS232-Schnittstelle oder *cab-4/USB* (*cab-5/USB)* für den USB Slot oder *cab-4/ETH (cab-5/ETH)* für die RJ45 Buchse

Installieren Sie nun die Software wie im Folgenden beschrieben:

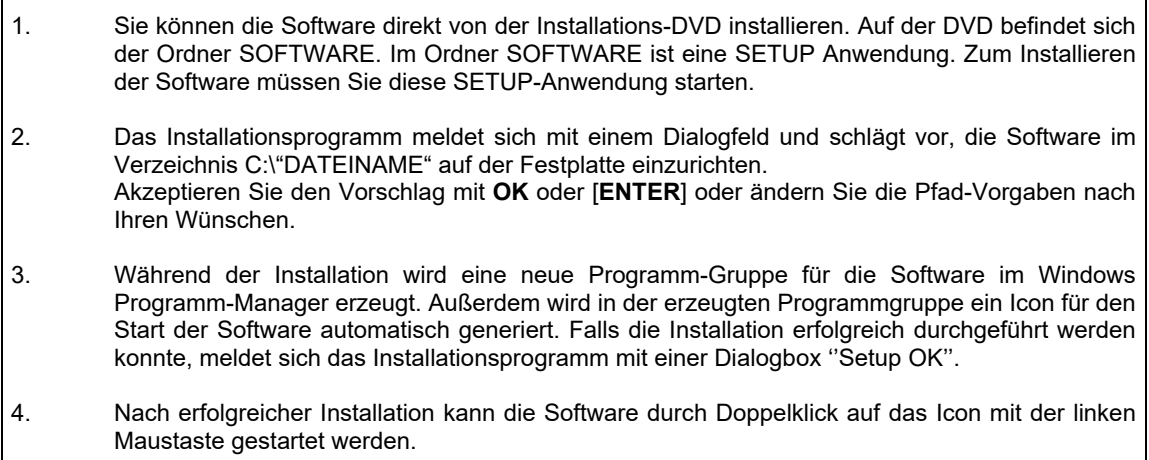

Windows® ist ein eingetragenes Warenzeichen der Microsoft Corp. VGATM ist ein Warenzeichen der International Business Machines Corp.

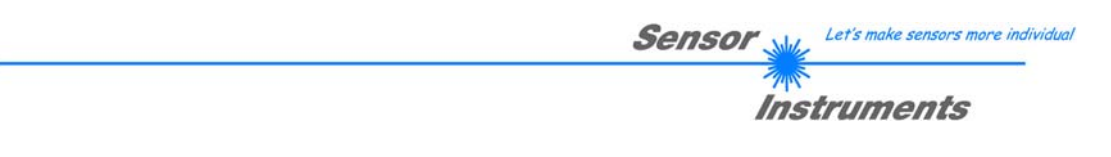

**Bitte lesen Sie diesen Abschnitt unbedingt zuerst durch, bevor Sie beginnen. Im Beispiel wird ein Softwareupdate von SPECTRO3 V4.0 auf SPECTRO3 V4.1 durchgeführt.** 

### **Schritt 1:**

Nach dem Aufruf der Firmware Loader Software erscheint nebenstehendes Fenster auf der Windows® Oberfläche.

Die Software versucht sofort nach dem Start eine Verbindung zum angeschlossenen Sensor herzustellen. Sollte der Sensor nicht an **COM PORT 1** angeschlossen sein, wählen Sie den entsprechenden **COM PORT** aus. Beachten Sie auch, dass die richtige **BAUDRATE** eingestellt ist.

Versuchen Sie jetzt, über **TRY TO CONNECT** eine Verbindung aufzubauen. Nachdem die Verbindung steht, meldet sich der Sensor mit der momentan aufgespielten Firmware.

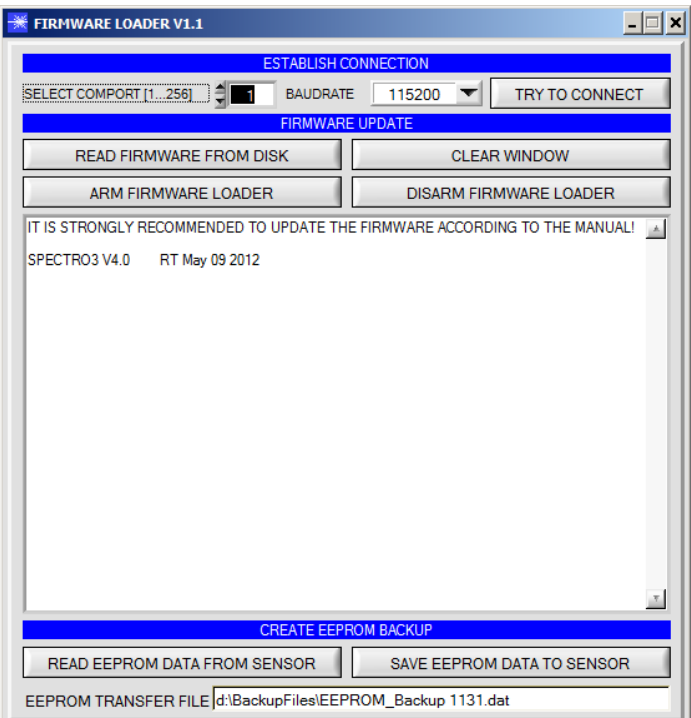

#### **Schritt 2:**

Drücken Sie den Button **READ FIRMWARE FROM DISK** und laden das File **xxx.ini.** 

Das geladene Initialisierungsfile wird im Statusfenster angezeigt.

Wie oben beschrieben, wird zuerst ein<br>Plausibilitätstest des Initialisierungsfiles Plausibilitätstest des durchgeführt.

Wenn das File in Ordnung ist, kommt die Meldung:

File read OK!

Press **ARM FIRMWARE LOADER** to start firmware update.

Bitte beachten Sie den Kommentar, der im Anzeigefenster erscheint. Mit Hilfe des Kommentars können Sie sicherstellen, dass Sie das richtige Initialisierungsfile geladen haben.

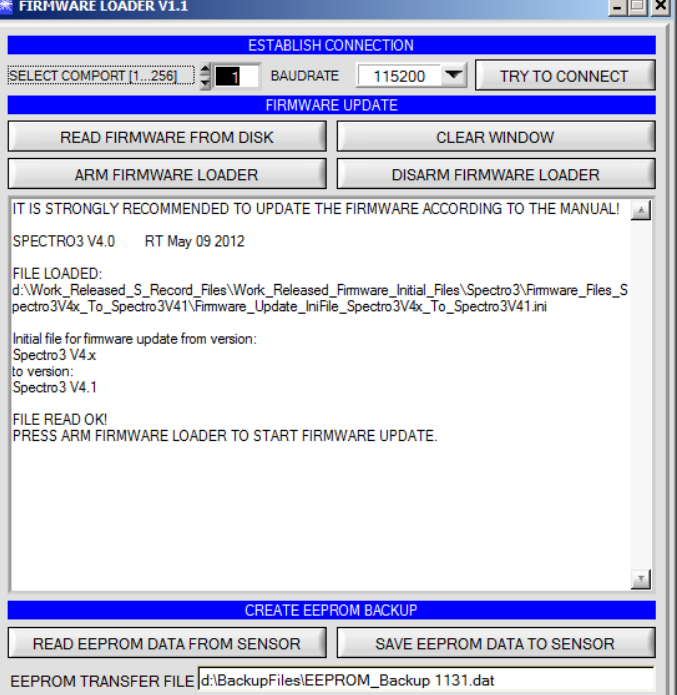

 $\sim$   $\sim$   $\sim$ 

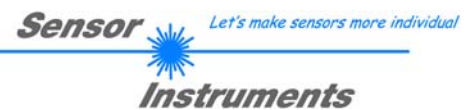

### **Schritt 3:**

Drücken Sie jetzt den Button **ARM FIRMWARE LOADER**. Das Programm versucht nun einen Softwarebefehl abzusetzen, welcher den normalen Programmlauf unterbricht und zur Startadresse des Bootsektors springt. War dies erfolgreich, meldet sich der Sensor mit der Aufforderung, das S-Record File in den Sensor zu laden.

Das Firmwareupdate läuft nach Drücken von **ARM FIRMWARE LOADER** voll automatisch.

Zwischendurch werden Sie nur aufgefordert, einen Namen für das EEPROM Backup File einzugeben. Sollte das Firmwareupdate bis zum Auslesen der EEPROM Daten problemlos laufen, danach aber aus irgendwelchen Gründen schief gehen, kann das EEPROM Backup File jederzeit über **SAVE EEPROM DATA TO SENSOR** aufgespielt werden.

Den Dateinamen für Ihr **EEPROM Backup File** sollten Sie so wählen, dass es bei mehreren Sensoren nicht zu einer Verwechslung kommen kann. Ratsam wäre ein Dateiname, der die Seriennummer des Sensors enthält. Es spricht auch nichts dagegen, sich diese Datei für zukünftige Updates zu sichern.

Nach erfolgreichem Update meldet sich der Sensor mit der Statuszeile der neuen Firmware.

Das gesamte Update kann bis zu 1 Minute dauern.

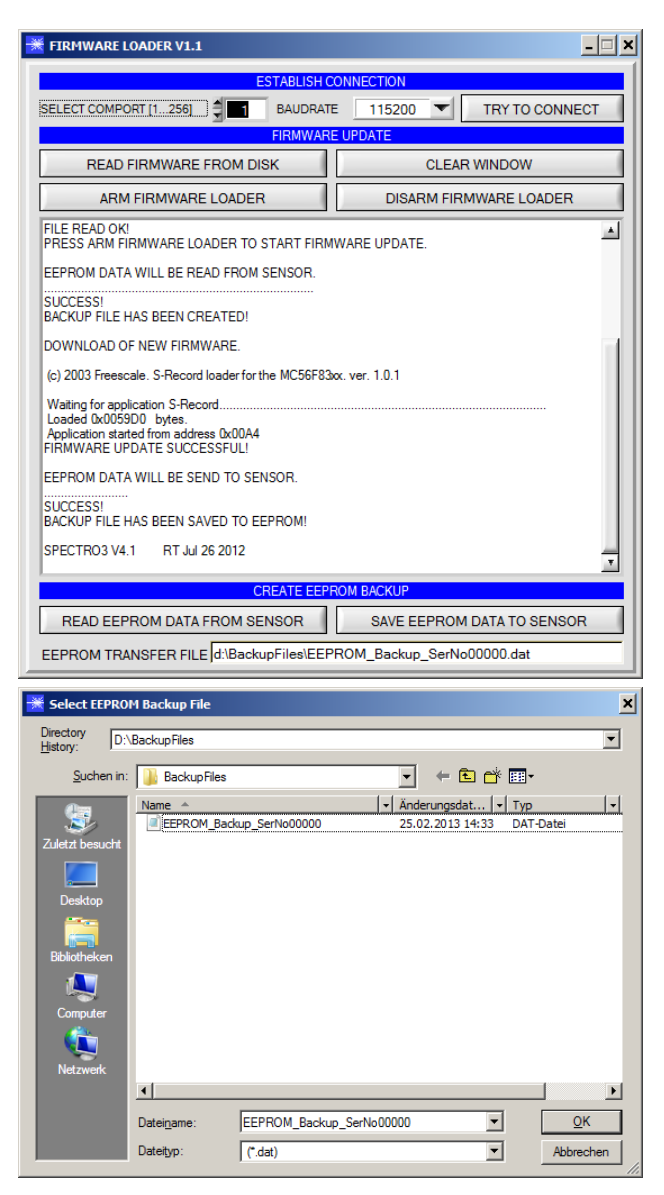

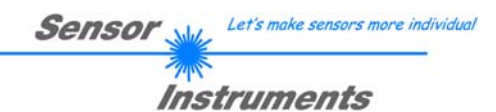

Sollte wider Erwarten beim Update des Programmspeichers etwas schief gegangen sein, haben Sie immer noch die Möglichkeit ein Update durchzuführen, auch wenn der Sensor "abgeschossen" wurde.

Stellen Sie sicher, dass Sie den richtigen **COM PORT** ausgewählt haben und die richtige **BAUDRATE**.

Nach **TRY TO CONNECT** werden Sie keine Verbindung erhalten.

Laden Sie das entsprechende **xxx.ini** File von der Festplatte.

Drücken Sie **ARM FIRMWARE LOADER**.

Das Programm versucht den Softwarebefehl zum Update abzusetzen. Dies funktioniert jedoch nicht und Sie erhalten die Meldung **CONNECTION FAILURE**.

Der Firmware Loader ist aber jetzt für 30 Sekunden "scharf".

Wenn Sie innerhalb der 30 Sekunden einen Hardware Reset durchführen, wird das Firmwareupdate automatisch durchgeführt.

Nach erfolgreichem Update meldet sich der Sensor mit der Statuszeile der neuen Firmware.

Das gesamte Update kann bis zu 1 Minute dauern.

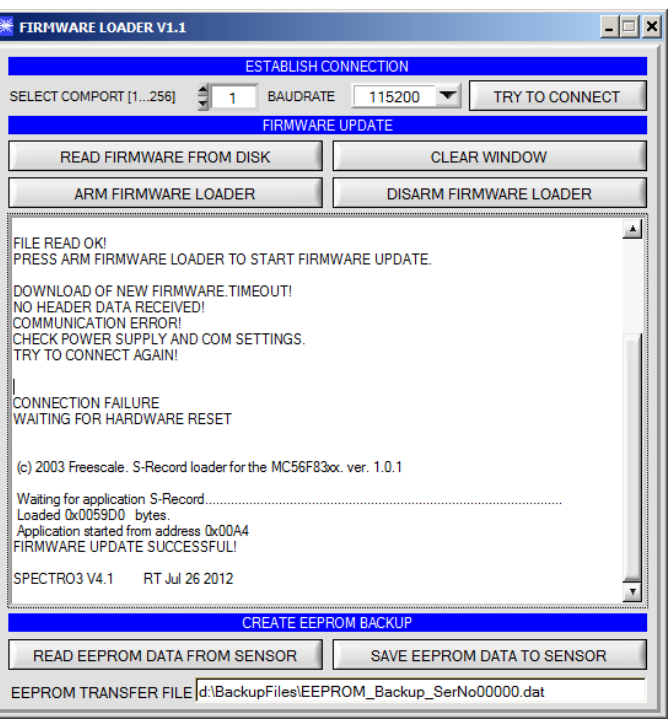

INFO! Sollte der Sensor "abgeschossen" worden sein, dann arbeitet der Sensor mit einer Baudrate von 115200.

Sie können jederzeit ein EEPROM Backupfile erzeugen, um es auf Ihrer Festplatte zu archivieren.

Drücken Sie dazu **READ EEPROM DATA FROM SENSOR.** Sie werden aufgefordert ein Initialisierungsfile zu wählen, falls noch keines geladen wurde. Anschließend werden Sie nach einen Dateinamen gefragt. Der gewählte Name wir im Display **EEPROM TRANSFER FILE**  angezeigt.

Den Dateinamen für Ihr **EEPROM Backup File** sollten Sie so wählen, dass es bei mehreren Sensoren nicht zu einer Verwechslung kommen kann. Ratsam wäre ein Dateiname der die Seriennummer des Sensors enthält.

Der Firmware Loader liest jetzt die kom-pletten EEPROM Daten im Datenspeicher aus und speichert diese im selektierten File.

War dies erfolgreich, erscheint die Meldung: **Success!** 

**Backup File has been created!** 

Sollte bei einem Firmwareupdate etwas schief gegangen sein, das **Backup File** jedoch noch erzeugt worden sein, kann das gespeicherte EEPROM **Backup File** über **SAVE EEPROM DATA TO SENSOR** jederzeit in den Sensor geladen werden.

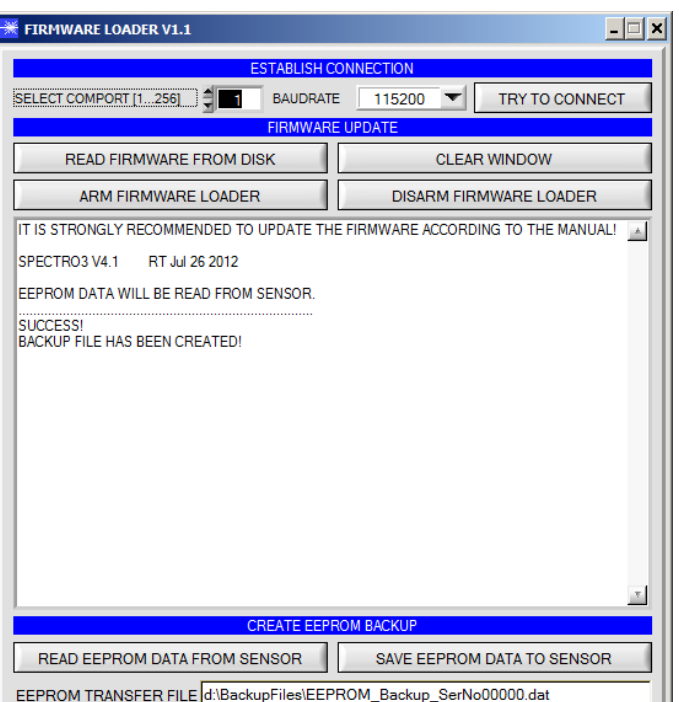

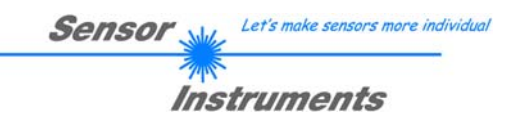

**CLEAR WINDOW** setzt das Anzeigedisplay zurück.

Mit **DISARM FIRMWARE LOADER** können Sie das Firmwareupdate abbrechen, wenn Sie längere Zeit keine Antwort oder Meldungen in der Statuszeile erhalten.

Warten Sie jedoch ca. 1 Minute, bevor Sie diesen Button drücken.

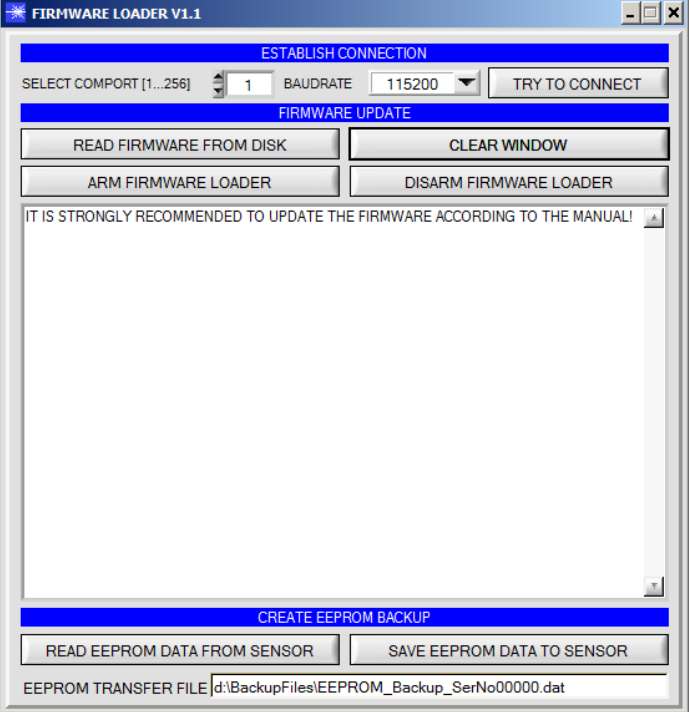